## aludu CISCO.

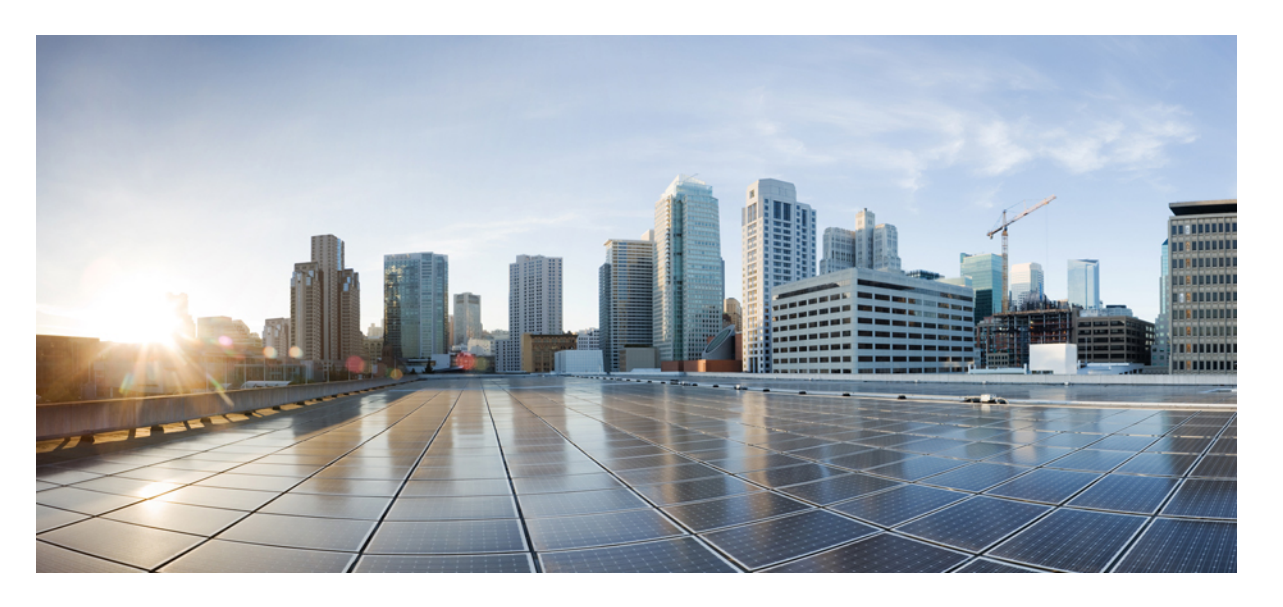

## **CiscoBusiness Edition 6000H/M**インストールガイド**M5**、リリー ス **12.0**

初版:2018 年 4 月 2 日

### シスコシステムズ合同会社

〒107-6227 東京都港区赤坂9-7-1 ミッドタウン・タワー http://www.cisco.com/jp お問い合わせ先:シスコ コンタクトセンター 0120-092-255 (フリーコール、携帯・PHS含む) 電話受付時間:平日 10:00~12:00、13:00~17:00 http://www.cisco.com/jp/go/contactcenter/

【注意】シスコ製品をご使用になる前に、安全上の注意( **www.cisco.com/jp/go/safety\_warning/** )をご確認ください。本書は、米国シスコ発行ド キュメントの参考和訳です。リンク情報につきましては、日本語版掲載時点で、英語版にアップデートがあり、リンク先のページが移動**/**変更され ている場合がありますことをご了承ください。あくまでも参考和訳となりますので、正式な内容については米国サイトのドキュメントを参照くだ さい。また、契約等の記述については、弊社販売パートナー、または、弊社担当者にご確認ください。

このマニュアルに記載されている仕様および製品に関する情報は、予告なしに変更されることがあります。このマニュアルに記載されている表現、情報、および推奨事 項は、すべて正確であると考えていますが、明示的であれ黙示的であれ、一切の保証の責任を負わないものとします。このマニュアルに記載されている製品の使用は、 すべてユーザ側の責任になります。

対象製品のソフトウェア ライセンスおよび限定保証は、製品に添付された『Information Packet』に記載されています。添付されていない場合には、代理店にご連絡くだ さい。

シスコが導入する TCP ヘッダー圧縮は、カリフォルニア大学バークレー校 (UCB) により、UNIX オペレーティング システムの UCB パブリック ドメイン バージョンの 一部として開発されたプログラムを適応したものです。All rights reserved.Copyright © 1981, Regents of the University of California.

ここに記載されている他のいかなる保証にもよらず、各社のすべてのマニュアルおよびソフトウェアは、障害も含めて「現状のまま」として提供されます。シスコおよ びこれら各社は、商品性の保証、特定目的への準拠の保証、および権利を侵害しないことに関する保証、あるいは取引過程、使用、取引慣行によって発生する保証をは じめとする、明示されたまたは黙示された一切の保証の責任を負わないものとします。

いかなる場合においても、シスコおよびその供給者は、このマニュアルの使用または使用できないことによって発生する利益の損失やデータの損傷をはじめとする、間 接的、派生的、偶発的、あるいは特殊な損害について、あらゆる可能性がシスコまたはその供給者に知らされていても、それらに対する責任を一切負わないものとしま す。

このマニュアルで使用している IP アドレスおよび電話番号は、実際のアドレスおよび電話番号を示すものではありません。マニュアル内の例、コマンド出力、ネット ワークトポロジ図、およびその他の図は、説明のみを目的として使用されています。説明の中に実際のアドレスおよび電話番号が使用されていたとしても、それは意図 的なものではなく、偶然の一致によるものです。

シスコおよびシスコのロゴは、米国およびその他の国におけるシスコおよびその関連会社の商標を示します。 To view a list of Cisco trademarks, go to this URL: <https://www.cisco.com/go/trademarks>.記載されているサードパーティの商標は、それぞれの所有者に帰属します。「パートナー」という用語の使用はシスコと他社との間の パートナーシップ関係を意味するものではありません(1721R)

© 2018 Cisco Systems, Inc. All rights reserved.

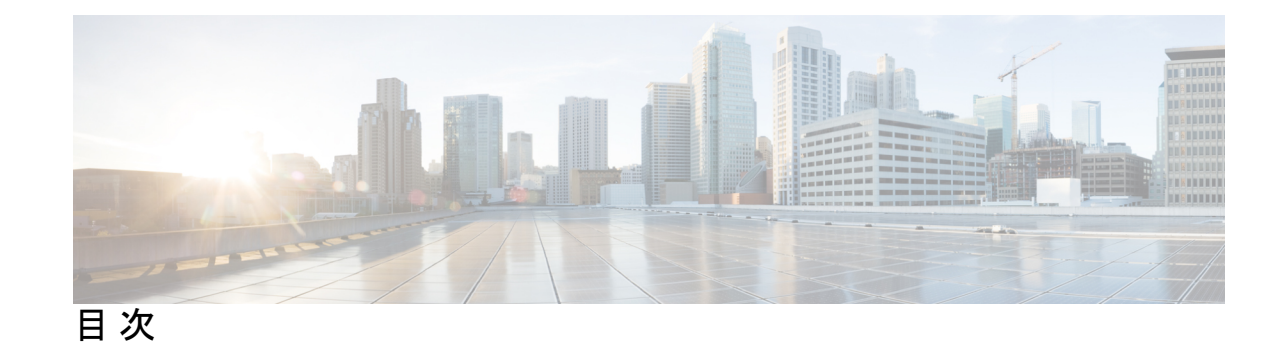

第 **Cisco Business Edition [6000H/M](#page-4-0)** の概要 **1 1** 章 [対象読者](#page-4-1) **1** Business Edition 6000H/M [アプライアンスのインストールに必要なドキュメント](#page-5-0) **2** 第 **Cisco Business Edition 6000H/M** [のインストール](#page-6-0) **3 2** 章 [導入の設計](#page-6-1) **3** UC [アプリケーションの計画](#page-6-2) **3** [必要なネットワーク情報の収集](#page-7-0) **4** [アプライアンスの設定](#page-8-0) **5** [仮想化ソフトウェアおよびアプリケーション](#page-8-1) ソフトウェアのインストール **5** [データストアにプリロードされているファイル](#page-8-2) タイプ **5** Cisco Business Edition 6000H/M [のインストール](#page-9-0) タスク フロー **6** Cisco Integrated [Management](#page-9-1) Controller の設定 **6** [仮想化ソフトウェアの設定](#page-12-0) **9** [未使用または不要な仮想マシンの削除](#page-18-0) **15** [アプリケーションの設定](#page-19-0) **16** [仮想マシン](#page-20-0) OVA の導入 **17** Cisco Unity Connection [用の仮想マシンのカスタマイズ](#page-22-0) **19** アプリケーション ISO [ファイルと仮想マシンの関連付け](#page-23-0) **20** ゼロタッチ インストールを使用した UC [アプリケーションのインストール](#page-24-0) **21** アンサー [ファイルの生成](#page-25-0) **22** [仮想フロッピー](#page-25-1) イメージの作成 **22** 仮想フロッピー [イメージのデータストアへのアップロード](#page-26-0) **23** [仮想マシンでの仮想フロッピーのマウントとブート](#page-27-0) オプションの設定 **24**

ゼロタッチ [インストールの実行](#page-28-0) **25** UC [アプリケーションの手動インストール](#page-29-0) **26**

第 **Cisco Business Edition 6000H/M** [のインストール後](#page-30-0) **27 3** 章 Cisco Business Edition 6000H/M [のインストール後](#page-30-1) **27** アプリケーション [ライセンスのアップロード](#page-30-2) **27** [アプリケーションのロケールまたはパッチのインストール](#page-32-0) **29** [仮想マシンとのバンドル](#page-33-0) ロケールまたはパッチ ISO の関連付け **30** Unity Connection [のサービスの停止](#page-33-1) **30** [新しいロケールまたはパッチのインストール](#page-34-0) **31**

付 録 **A** : **Business Edition 6000H/M** の **NIC** [チーミングの設定](#page-36-0) **33** NIC [チーミング](#page-36-1) **33** ESXi の NIC [チーミングの設定](#page-37-0) **34** スイッチの NIC [チーミングの設定](#page-38-0) **35**

付 録 **B** : [サポートされるソリューション](#page-40-0) キャパシティ **37** [サポートされるソリューション](#page-40-1) キャパシティ **37**

<span id="page-4-0"></span>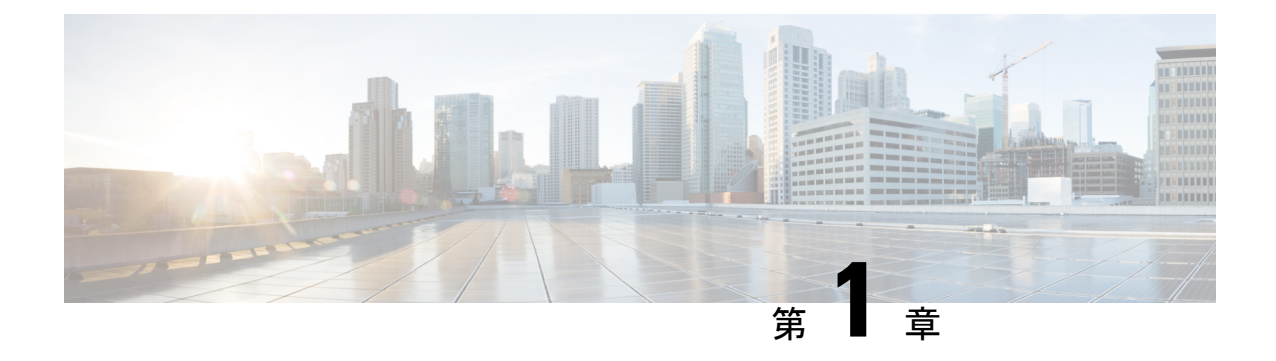

# **Cisco Business Edition 6000H/M** の概要

- [対象読者](#page-4-1) (1 ページ)
- Business Edition 6000H/M [アプライアンスのインストールに必要なドキュメント](#page-5-0) (2 ペー [ジ\)](#page-5-0)

## <span id="page-4-1"></span>対象読者

このガイドは、次の質問に対する回答が「はい」の場合に、BusinessEditionアプライアンスを 設定するのに役立ちます。

• CiscoBusinessEditionアプライアンスにアプリケーションを手動でインストールしますか。 このガイドは、ビジネスニーズに合わせてカスタマイズするために必要な事柄を網羅して います。

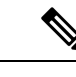

- シスコ パートナーは、<http://www.cisco.com/go/bepartner> で、詳細 情報を入手できます。 (注)
- ご使用の導入環境は、付録 B に記載されているサポートされるシステム キャパシティに 適合していますか。

 $\bigwedge$ 

注意

出荷時にロードされている仮想化ソフトウェアを再インストールしないでください。ディスク の再フォーマットや、ストレージ ハードウェア アレイの再構築は行わないでください。いず れの操作によっても、出荷時にプリロードされたソフトウェアが消去されてしまい、インス トール後のライセンスの問題が発生します。

Business Edition 6000 アプライアンスは、次のとおりです。

図 **<sup>1</sup> : Business Edition 6000** アプライアンス

**Business Edition 6000 Appliances** 

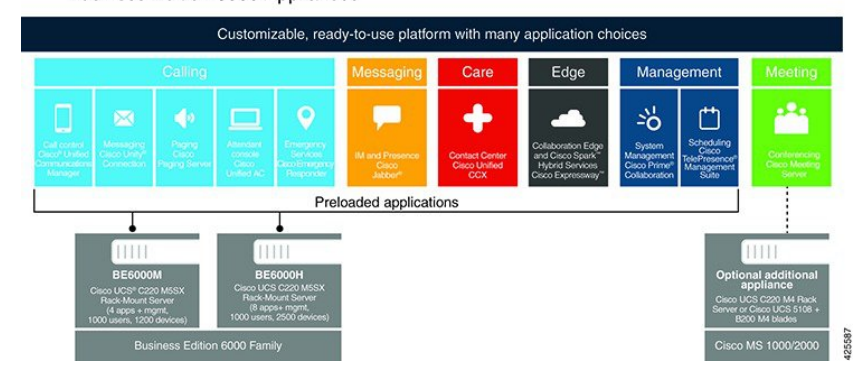

# <span id="page-5-0"></span>**Business Edition 6000H/M** アプライアンスのインストール に必要なドキュメント

このドキュメントの手順を使用して、インストールを続行することができます。また、導入オ プション、機器、およびアプリケーションの項目に記載されているドキュメントも参照するこ とができます。これらのすべてのドキュメントは、[http://www.cisco.com/c/en/us/support/](http://www.cisco.com/c/en/us/support/unified-communications/business-edition-6000/tsd-products-support-series-home.html) [unified-communications/business-edition-6000/tsd-products-support-series-home.html](http://www.cisco.com/c/en/us/support/unified-communications/business-edition-6000/tsd-products-support-series-home.html) [英語] から入手 できます。

製品バージョンを選択してから、次のドキュメントを参照してください。

- 導入オプション:導入を計画する際に役立つ情報については、ビジネスニーズに関連した 『*Preferred Architecture*』ガイドおよび『*Cisco Validated Design*』を参照してください。
- 機器:『*Quick StartGuide*』を参照して、アプライアンスを開梱してラックに設置します。
- アプリケーション:アプリケーションの詳細については、次のドキュメントを参照してく ださい。
	- 『*Cisco Business Edition 6000 and Cisco Business Edition 7000 Co-residency Policy Requirements*』:このドキュメントでは、Cisco Business Edition 6000 システムへのイン ストールに使用できるシスコの仮想アプリケーションと、BusinessEditionアプライア ンスでこれらのアプリケーションおよびサードパーティ製アプリケーションを実行す るために満たす必要がある条件について説明しています。
	- 『*Business Edition 6000 Software Load Summary*』:このドキュメントでは、サーバの データストアにプリロードされている ISO ファイルと OVA ファイルについて説明し ています。
	- UCアプリケーションのその他のドキュメントについては、[コンポーネントドキュメ ンテーション(Component Documentation)] タブにリストされています。

<span id="page-6-0"></span>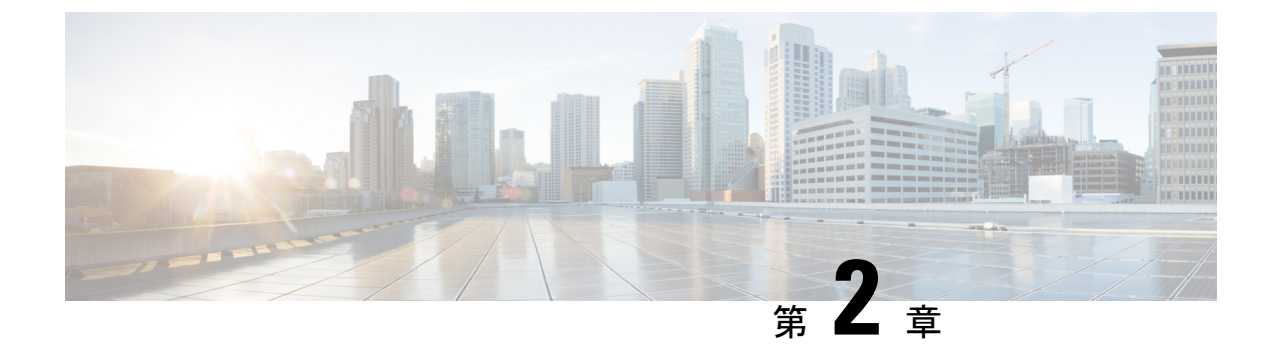

# **CiscoBusiness Edition 6000H/M**のインストー ル

- [導入の設計](#page-6-1) (3 ページ)
- [アプライアンスの設定](#page-8-0) (5 ページ)
- [アプリケーションの設定](#page-19-0) (16 ページ)

## <span id="page-6-2"></span><span id="page-6-1"></span>導入の設計

次のトピックを確認して、導入を設計してください。

## **UC** アプリケーションの計画

#### はじめる前に:

Cisco Business Edition 6000 サーバがラックに取り付けられ、電源およびデータ ネットワークに 接続されていることを確認します。手順については、サーバに付属する『*Quick Start Guide for CiscoBusinessEdition*』を参照してください。次の場所からコピーをダウンロードすることもで きます。

[http://www.cisco.com/c/en/us/support/unified-communications/business-edition-6000/](http://www.cisco.com/c/en/us/support/unified-communications/business-edition-6000/products-installation-guides-list.html) [products-installation-guides-list.html](http://www.cisco.com/c/en/us/support/unified-communications/business-edition-6000/products-installation-guides-list.html)

インストールを開始する前に、インストールする UC アプリケーションを計画してください。

インストールに使用できる UC アプリケーションと Business Edition コラボレーション導入の設 計方法については、次のサイトを参照してください。

• 『*Cisco Business Edition 6000 and Cisco Business Edition 7000 Co-residency Policy Requirements*』:このドキュメントは、Cisco Business Edition 6000 システムへのインストー ルに使用できるシスコの仮想アプリケーションと、BusinessEditionサーバでこれらのアプ リケーションおよびサードパーティ製アプリケーションを実行するために満たす必要があ る条件について説明します。

[http://www.cisco.com/c/en/us/support/unified-communications/business-edition-6000/](http://www.cisco.com/c/en/us/support/unified-communications/business-edition-6000/products-device-support-tables-list.html) [products-device-support-tables-list.html](http://www.cisco.com/c/en/us/support/unified-communications/business-edition-6000/products-device-support-tables-list.html)

• 『*Unified Communications in a Virtualized Environment*』:この Web サイトでは、Cisco Collaboration Virtualization アプリケーションと、導入の設計方法について説明します。

<http://www.cisco.com/go/virtualized-collaboration>

• 『*Preferred Architecture Guidesfor Midmarket*』:推奨アーキテクチャのドキュメントとCVD ガイドによって、コラボレーションおよび音声導入の規範的なエンドツーエンドのソリュー ションを提示します。設計概要では、製品の基本知識と推奨アーキテクチャでの各製品の 役割を示します。これには、高レベルのベスト プラクティスが含まれます。CVD ガイド では、推奨アーキテクチャの実装を合理化するのに役立つより詳しい設計と導入の推奨事 項を示します。

<http://www.cisco.com/go/pa>

• 『*Midmarket Collaboration CVD Guides*』:中規模市場向けの CVD では、Cisco Business Edition 6000 上に構築されたコラボレーション ソリューションの詳細な設計と段階的な導 入に関する情報を示します。これらの CVD は、推奨アーキテクチャの中核的な推奨事項 に基づいており、場合によっては、追加のソリューション設計を推奨アーキテクチャに対 する拡張または代替として提案します。

<http://www.cisco.com/go/pa>

• 『*Business Edition 6000 Software Load Summary*』:プリロード サマリー ドキュメントは、 サーバのデータストアにプリロードされている ISO ファイルと OVA ファイルについて説 明しています。

[https://www.cisco.com/c/en/us/support/unified-communications/business-edition-6000/](https://www.cisco.com/c/en/us/support/unified-communications/business-edition-6000/products-release-notes-list.html) [products-release-notes-list.html](https://www.cisco.com/c/en/us/support/unified-communications/business-edition-6000/products-release-notes-list.html)

## <span id="page-7-0"></span>必要なネットワーク情報の収集

インストールのために次のネットワーク設定を収集します。

- サブネット マスク(Subnet mask)
- ゲートウェイ IP アドレス
- VMware vSphere ESXi 管理 IP アドレス
- Cisco Integrated Management Controller (CIMC) の IP アドレス
- UC アプリケーションの IP アドレス
- DNS サーバの IP アドレス
- UC アプリケーションのホスト名
- (任意)ドメイン名
- NTP サーバの IP アドレス
- タイム ゾーン
- (任意)SMTP サーバ

Cisco Business Edition 6000 で使用される Cisco UCS C220 M5 サーバの一般情報については、 『Cisco UCS C220 M5 Server [Installation](https://www.cisco.com/c/en/us/support/servers-unified-computing/ucs-c-series-rack-servers/products-installation-guides-list.html) and Service Guide』を参照してください。 (注)

# <span id="page-8-0"></span>アプライアンスの設定

インストールを開始する前に、次のトピックを確認してください。

## <span id="page-8-1"></span>仮想化ソフトウェアおよびアプリケーション ソフトウェアのインス トール

このセクションでは、プリロードを使用して、BusinessEdition 6000に仮想化ソフトウェアおよ びアプリケーションソフトウェアをインストールするために実行する必要があるタスクについ て説明します。

#### <span id="page-8-2"></span>データストアにプリロードされているファイル タイプ

Cisco Business Edition サーバは、事前導入された仮想マシンに加えて、指定されたコラボレー ション アプリケーション ソフトウェアがデータストアにプリロードされた状態で発送されま す。アプリケーション インストール用のファイル タイプの内訳を次に示します。

• **ISO** ファイル:ISO ファイルは、アプリケーション インストール ファイルを含む DVD イ メージです(たとえば、Bootable\_UCSInstall\_UCOS\_11.5.1.13900-1.sgn.iso)。

UC アプリケーションの ISO ファイルは、そのアプリケーションの OVA ファイルにアプ リケーション ソフトウェアが含まれていない場合にのみ存在します。

- **OVA** ファイル:各 UC アプリケーションには、仮想マシンをパッケージ化して導入する ために使用されるOpen Virtualization Archive(OVA)ファイルがあります。Business Edition サーバの OVA には 2 つのタイプがあります。
	- 一部の OVA は VM を定義するテンプレートで、アプリケーション ソフトウェアを含 んでいません。これらのアプリケーションについては、関連するISOファイルがデー タストアに含まれています(たとえば、 Bootable\_UCSInstall\_UCOS\_11.5.1.13900-1.sgn.iso)。インストールで は、OVA テンプレートを導入し、関連する ISO ファイルを使用してソフトウェアを インストールする必要があります。
	- その他の OVA ファイルは、VM を定義し、アプリケーション ソフトウェアを含んで います(たとえば、cpc-provisioning-11.2.0-523-small.ova)。これらのア プリケーションについては、ISO ファイルがありません。OVA ファイルを使用して VM を導入し、ソフトウェアをインストールできます。

サーバのデータストアにプリロードされている ISO および OVA ファイルについては、サーバ のプリロード サマリー ([http://www.cisco.com/c/en/us/support/unified-communications/](http://www.cisco.com/c/en/us/support/unified-communications/business-edition-6000/products-release-notes-list.html) [business-edition-6000/products-release-notes-list.html](http://www.cisco.com/c/en/us/support/unified-communications/business-edition-6000/products-release-notes-list.html) [英語])を参照してください。

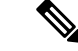

シスコは OVA-ISO ディレクトリをローカルにアーカイブすることを推奨します。ハードウェ ア障害が発生した場合、代替ハードウェアにはプリロードが含まれていません。プリロードソ フトウェアが削除されたり、上書きされたり、失われたりした場合は、プリロードソフトウェ アを手動でリビルドする必要があります。工場出荷時のデフォルトの機能への復元はサポート されていません。 (注)

## <span id="page-9-0"></span>**Cisco Business Edition 6000H/M** のインストール タスク フロー

Cisco Business Edition 6000 サーバにソフトウェアをインストールするには、次のタスクを実行 します。

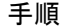

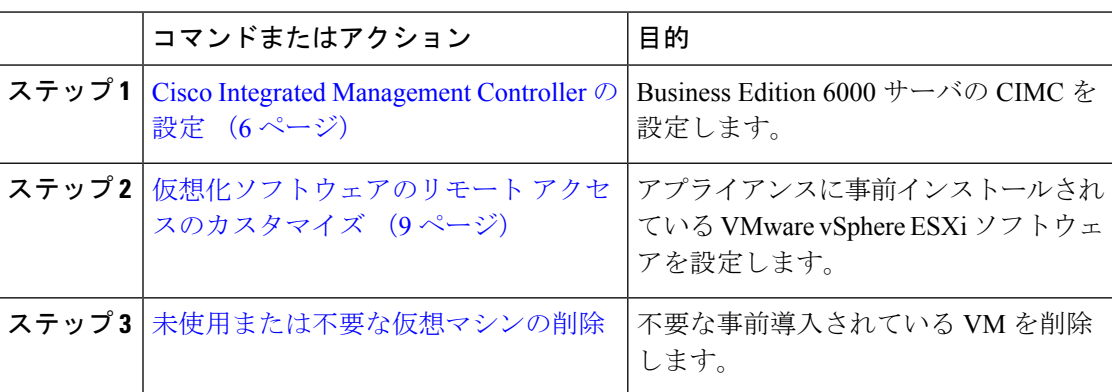

#### <span id="page-9-1"></span>**Cisco Integrated Management Controller** の設定

Cisco Integrated Management Controller (CIMC) は、Cisco UCS アプライアンス用の管理インター フェイスです。CIMC はアプライアンス内で実行し、Web または SSH コマンドライン アクセ スにより、アプライアンスのリモート管理、設定、およびモニタリングを可能にします。

カスタマイズおよび事前設定された導入で Business Edition 6000 アプライアンスの CIMC を設 定するには、次のタスクを完了します。

Cisco Integrated Management Controller を設定するには、次のタスクを完了します。

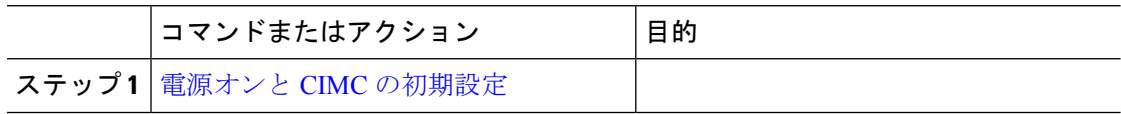

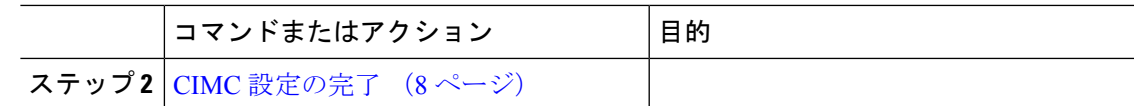

#### <span id="page-10-0"></span>電源オンと **CIMC** の初期設定

次の手順を実行して、アプライアンスの電源をオンにして、Cisco IntegratedManagementController (CIMC)の基本的な設定を開始します。

#### 始める前に

『*Quick Start Guide*』の説明に従って、Business Edition 6000 アプライアンスがラックに取り付 けられ、電源装置に接続され、データ ネットワークに接続されていること、およびモニタと キーボードがアプライアンスに接続されていることを確認します。

#### 手順

- ステップ **1** 電源が接続され、電源ボタン LED がオレンジ色になっていることを確認します。
- ステップ **2** アプライアンスの電源ボタンを押して、ボタンの色が緑に変わったことを確認します。
- ステップ **3** モニターで起動プロセスを監視します。
- ステップ **4** 青いシスコ ロゴが表示されたら、**F8** キーを押して CIMC 設定ダイアログを表示します。 図 **2 : CIMC** ブート画面で **F8** キーを押す

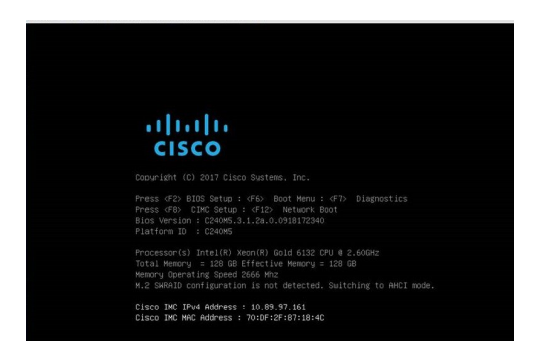

ステップ **5** プロンプトが表示されたら、ユーザ名 admin を入力し、新しいパスワードを作成します。 ステップ **6** CIMC 設定画面で、次の詳細情報を入力します。

- CIMC の IP アドレス
- サブネット マスク(Subnet mask)
- ゲートウェイ IP アドレス

#### 図 **3 : CIMC** の **IP** アドレスの詳細情報を入力する

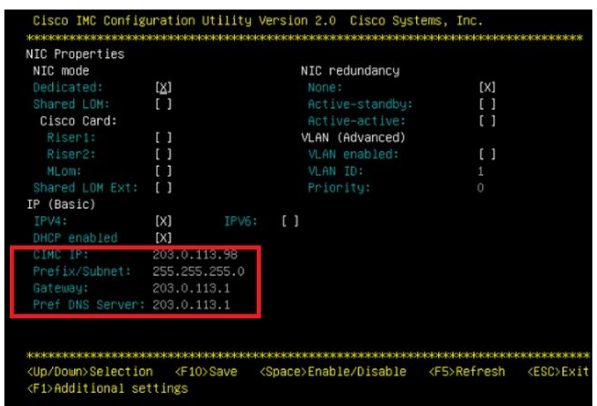

ステップ **7** 完了したら、**F10** キーを押して変更を保存し、システムをブートします。

#### 次のタスク

CIMC [設定の完了](#page-11-0) (8 ページ)

#### <span id="page-11-0"></span>**CIMC** 設定の完了

CIMC インターフェイスの DNS と NTP の設定を行うには、次の手順を使用します。

#### 始める前に

アプライアンスの電源をオンにして、Cisco Integrated Management Controller (CIMC)の基本的 な設定を開始します。

- ステップ **1** Web ブラウザで、CIMC の IP アドレスを入力し、前のタスクで作成したユーザ名 admin とパス ワードを使用してログインします。
- ステップ **2** 左側のメニューから、[管理(Admin)]タブを選択して、[ネットワーク(Network)]をクリッ クします。
- ステップ **3** ホーム ページで、[ネットワーク設定(Network Settings)] タブを選択します。
- ステップ **4** [共通プロパティ(Common Properties)] で、[ホスト名(Hostname)] の設定を CIMC のホスト 名に変更します。
- ステップ **5** [IPv4 のプロパティ(IPv4 Properties)] で、[優先される DNS サーバ(Preferred DNS Server)] を DNS サーバに指定した IP アドレスに変更します。

ステップ **6** ホーム ページで、[NTP 設定(NTP Settings)] タブを選択します。

- ステップ **7** [NTP の有効化(Enable NTP)] チェックボックスをオンにします。
- ステップ **8** [サーバ 1(Server 1)] フィールドに NTP サーバの IP アドレスを入力します。
- ステップ **9** ページの右下隅にある [変更の保存(Save Changes)] を選択します。

#### 次のタスク

[仮想化ソフトウェアのリモート](#page-12-1) アクセスのカスタマイズ (9 ページ)

#### <span id="page-12-0"></span>仮想化ソフトウェアの設定

VMware vSphere ESXi を設定するには、次のタスクを完了します。

- **1.** VMware vSphere ESXi のリモート アクセスのカスタマイズ。
- **2.** VMware vSphere ESXi のアクセスおよび設定。

#### <span id="page-12-1"></span>仮想化ソフトウェアのリモート アクセスのカスタマイズ

VMware vSphere ESXi をカスタマイズして、VMware Embedded Host Client を使用した PC から のリモート アクセスを有効にするには、次の手順に従います。

ESXi 6.5 を使用する場合は、データストアを作成するために VMFS5 ファイル タイプを選択す る必要があります。 (注)

ESXi 6.5 で VMFS5 ファイルを使用するには、BE6000 アプライアンスが必要です。

#### 手順

ステップ **1** ハイパーバイザが起動されると、次の図に示すように、ESXi Direct Console のユーザ インター フェイスがモニタ上に表示されます。

図 **<sup>4</sup> : ESXi** のロード後のコンソール画面

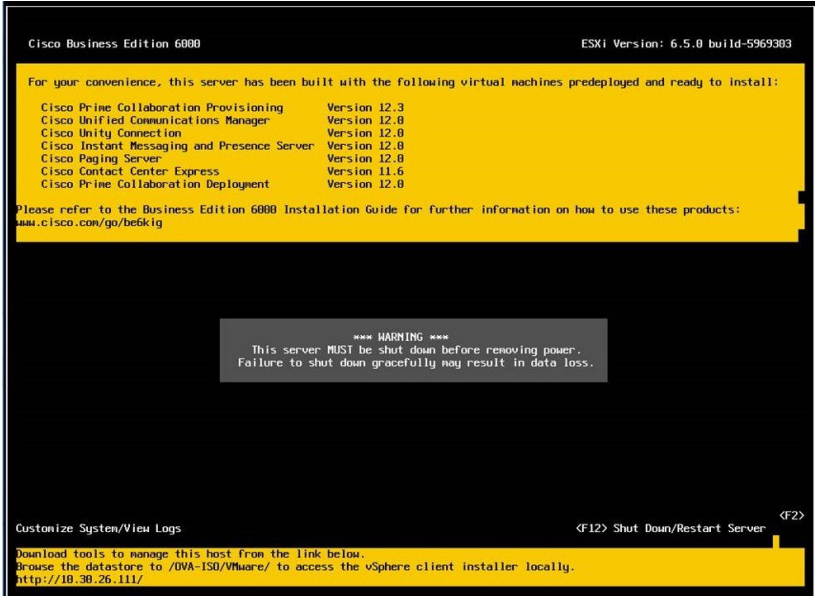

ステップ **2 F2** キーを押して、次の図に示すような [システム カスタマイズ(System Customization)] メ ニューに入ります。

図 **5 : ESXi** システム カスタマイズ メニュー

デフォルトのユーザ名は root で、パスワードは password です。

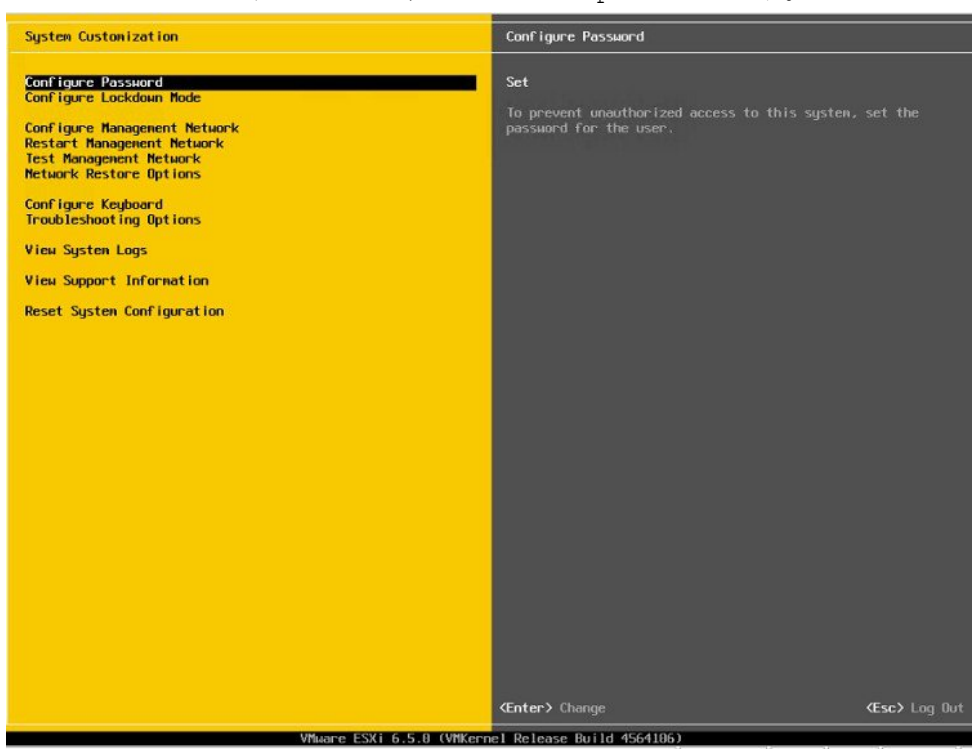

ステップ3 [パスワードの設定 (Configure Password) ] を選択してパスワードを変更します。

アプリケーションが事前導入されている場合は[、ステップ](#page-14-0)5 (11ページ)に進みます。

ステップ4 固定IPアドレスを割り当てるには、「管理ネットワークの設定 (Configure Management Network) ] メニューを選択し、画面の指示に従って 「IP の設定」を変更します。

図 **6 : ESXi** ホストへの固定 **IP** アドレスの割り当て

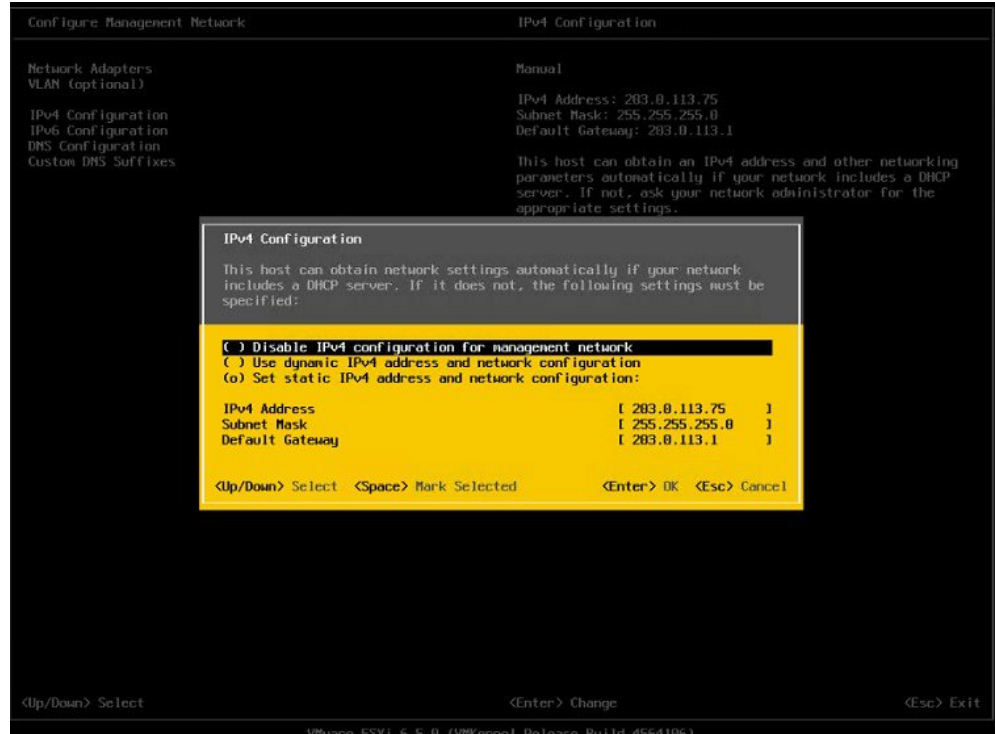

<span id="page-14-0"></span>ステップ **5** PCをデータネットワークに接続し、新しいハイパーバイザのIPアドレスにアクセスします。

図 **<sup>7</sup> :** ハイパーバイザの **Welcome** ページ

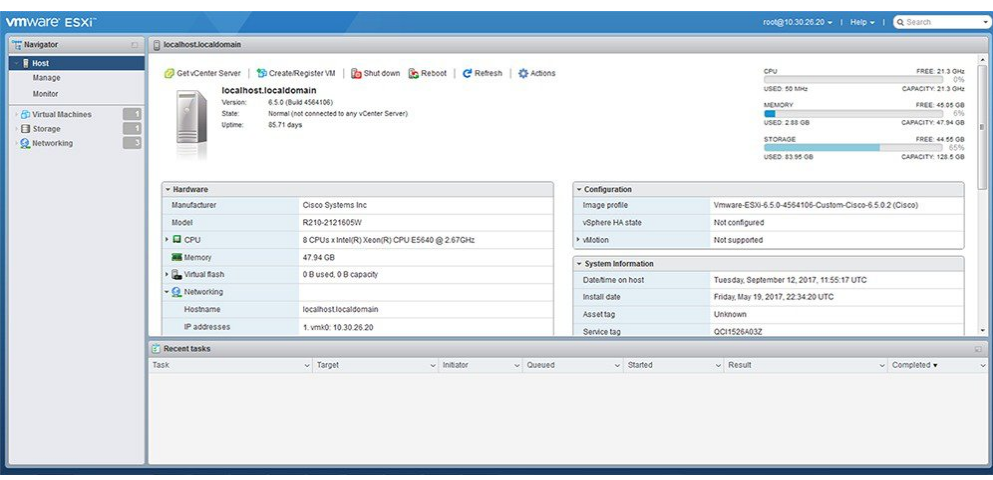

#### 次のタスク

[仮想化ソフトウェアのアクセスと設定](#page-15-0) (12 ページ)

#### <span id="page-15-0"></span>仮想化ソフトウェアのアクセスと設定

一部の Business Edition アプリケーションでは、ホストで有効な時間を参照する必要がありま す。次の手順に従って、ESXi ホストにアクセスし、NTP を設定し、NIC チーミング機能を使 用してネットワークインターフェイスカード(NIC)の耐障害性を設定し、プリインストール されたアプリケーションを表示し、データストアを参照して、プリロードされたコラボレー ション アプリケーション ソフトウェアを確認します。

#### 始める前に

[仮想化ソフトウェアのリモート](#page-12-1) アクセスのカスタマイズ (9 ページ)

#### 手順

ステップ **1** 「https://[ESXI-HOST-IP-Address]/ui/」 を参照して、VMware Embedded Host Client にアクセスし ます。

図 **8 : VMware Embedded Host Client** を使用して仮想化ソフトウェアにアクセス

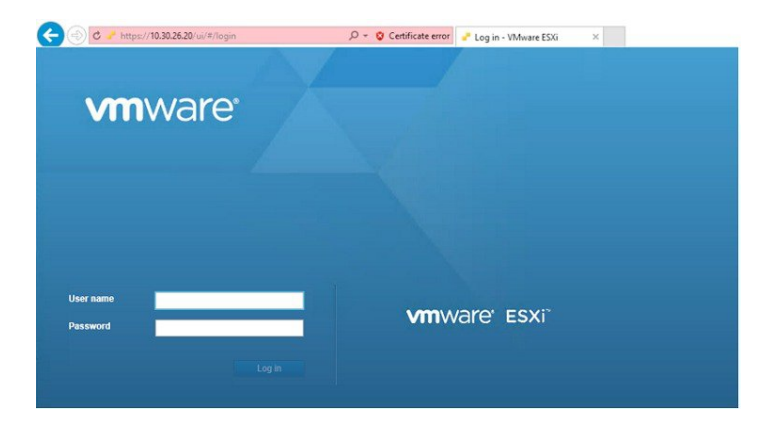

- ステップ2 以前に設定したログインクレデンシャルを使用します。
- ステップ **3** 見積もり時に選択されている場合、BE 6000 アプライアンスには、Cisco UC Virtualization Hypervisor Plus の Collaboration Embedded OEM ライセンスが出荷時に組み込まれます。このラ イセンスを使用する場合は、すぐに使用することができます。このライセンスの再アップロー ドまたはバージョンのアップグレードを行う場合は、次の手順に従ってください。
	- a) Cisco UC Virtualization Hypervisor Plus のライセンス シリアル番号が含まれているライセン ス ドキュメントを見つけます。インストールを行う場合、ライセンス シリアル番号は、 アプライアンスに付属して発行されています。バージョンアップグレードの場合は、ライ センス シリアル番号は、Cisco Product Upgrade Tool から発行されます。
	- b) **[**管理(**Manage**)**]** > **[**ライセンス(**License**)**]** > **[**ライセンスの割り当て(**Assign License**)**]** に移動します。
	- c) ライセンス シリアル番号を入力するか、ライセンス ドキュメントからコピーして貼り付 けます。
	- d) [ライセンスのチェック(Check License)] をクリックして、ライセンス キーを検証しま す。
	- Cisco UC Virtualization Hypervisor Plus のライセンスは、特別な Collaboration Embedded OEMライセンスです。2-CPUにハードコーディングされ、事前統合されているため、 myvmware.com で分割または拡張することはできません。事前に有効になっているた め、myvmware.comまたはcisco.comでの登録またはアクティベーションは不要です。 vCenter によるインストール、vCenter でのライセンス プーリング、または vCenter 機 能はサポートされていません。 (注)

詳細については、[http://www.cisco.com/c/dam/en/us/td/docs/voice\\_ip\\_comm/uc\\_system/](http://www.cisco.com/c/dam/en/us/td/docs/voice_ip_comm/uc_system/virtualization/virtualization-software-requirements.html#license_comparison) [virtualization/virtualization-software-requirements.html#license\\_comparison](http://www.cisco.com/c/dam/en/us/td/docs/voice_ip_comm/uc_system/virtualization/virtualization-software-requirements.html#license_comparison)を参照してくだ さい。

ステップ **4** NTP の設定を行います。

- a) **[**管理(**Manage**)**]** > **[**システム(**System**)**]** > **[**日付と時刻(**Time & date**)**]** に移動します。
- b) [設定の編集 (Edit settings)  $\left[\right]$  とクリックして、[時間設定の編集 (Edit time configuration)] 画面を立ち上げます。
- c) [このホストの日付と時刻を手動で設定する(Manually configure the date and time on this host)] チェック ボックスをオンにします。
- d) 時間を更新します。
- e) [ネットワーク タイム プロトコルを使用する (NTP クライアントを有効にする) (Use Network Time Protocol(enable NTP client))] チェック ボックスをオンにします。
- f) [NTP サービス スタートアップ ポリシー(NTP service startup policy)] ドロップダウンか ら、「ホストで開始および停止 (Start and stop with host) 1を選択します。
- g) [NTP サーバ (NTP servers) ]に NTP サーバの IP アドレスを入力します。複数の NTP サー バを追加する場合は、NTP サーバの IP アドレスをコンマで区切って入力します。
- h) [保存 (Save) ] をクリックします。
- ステップ **5** (任意)VMware の NIC チーミング機能を使用して、耐障害性を設定します。
	- a) **[**ネットワーキング(**Networking**)**]** > **[**管理ネットワーク(**Management Network**)**]** に移動 します。
	- b) [設定の編集(Edit settings)] をクリックして、[ポート グループの編集:管理ネットワー ク(Edit port group- Management Network)] を立ち上げます。
	- c) [ポート グループの編集:管理ネットワーク(Edit port group- Management Network)] 画面 で、名前、VLANID、仮想スイッチを入力します。
	- d) NIC チーミングを導入し、必要な詳細を入力します。
	- e) [保存(Save)] をクリックして、接続されている NIC をデータ ネットワークに追加しま す。
	- デフォルトでは、ハイパーバイザで有効な NIC は 1 つだけで、vmnic0 として識別さ れます。 (注)
- ステップ **6** データ ストアを参照します。
	- a) **[**ストレージ(**Storage**)**]** > **[**データストア(**Datastore**)**]** に移動して、Business Edition アプ ライアンスのデータストアのリストを表示します。
	- b) datastore1 を選択します。
	- c) [データストア ブラウザ(Datastore browser)] をクリックします。プリロード コラボレー ション仮想マシンおよびプリロード ソフトウェアを表示できます。
	- (注) データストアの作成中は、VMFS5 ファイル タイプを選択する必要があります。

**whware ESXI** root@10.30.26.20 - | Help - | **Kavigator** | localhost.localdomain - Storage  $\mathbf{H}$  Host Datastores Adapters Devices Manage 图 New datastore 国 Increase capacity | G Register a VM | Q Datastore browser | C Refresh | 卷 Actions | Q Se Monitor  $\vee$  Drive Type  $\vee$  Capacity  $\vee$  Provisio...  $\vee$  Free  $\vee$  Type  $\vee$  Thin pro. Name **C** Virtual Machines Storage **Retworking** 

図 **9 :** プリロード コラボレーション仮想マシンおよびプリロード ソフトウェアをデータストアで参照

ステップ **7** (任意)シスコは OVA-ISO ディレクトリをローカルにアーカイブすることを推奨します。ア プライアンスに障害が発生した場合、代替品にはプリロードコンテンツが含まれていません。

#### 次のタスク

[未使用または不要な仮想マシンの削除](#page-18-0) (15 ページ)

#### <span id="page-18-0"></span>未使用または不要な仮想マシンの削除

次のようなシナリオで、未使用または不要なプリロードファイルを削除して、ディスク領域を 解放したり、後続のインストールのためのスペースを確保したりすることができます。

- 既存のプリロードアプリケーションよりも新しいアプリケーションバージョンまたはパッ チ レベルを導入する場合。
- 特定のプリロード アプリケーションとそのファイルを実行しない場合。

#### 手順

ステップ **1** VMware Embedded Host Client にログインします。

#### 図 **10 :** 使用していない **VM** の削除

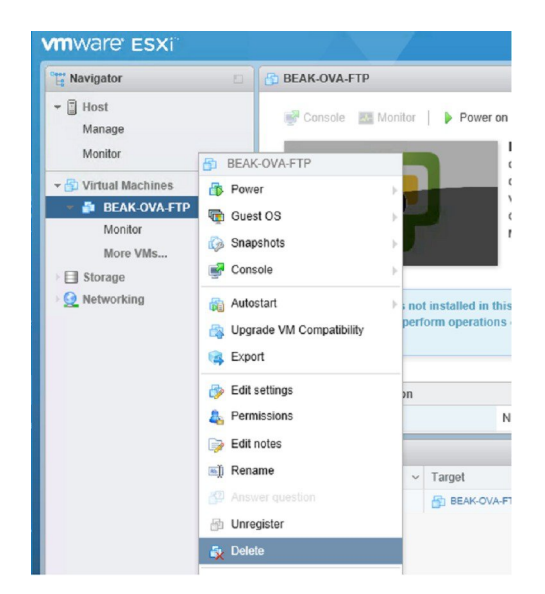

- ステップ2 [仮想マシン (Virtual Machines) ] を導入して、削除する仮想マシンを見つけます。
- ステップ **3** VM に緑の三角形が付いている場合は、アイコンを右クリックして **[**電源(**Power**)**]** > **[**電源オ フ(**Power Off**)**]** の順に選択します。

VM の電源がオフになると、緑色の矢印が消えます。

- ステップ **4** VM を右クリックして、[削除(Delete)] を選択します。
- ステップ **5** 削除する仮想マシンごとに、この手順を繰り返します。

#### 次のタスク

[仮想マシン](#page-20-0) OVA の導入 (17 ページ)

# <span id="page-19-0"></span>アプリケーションの設定

Cisco Business Edition 6000 アプライアンスでアプリケーションを設定するには、次のタスクを 実行します。

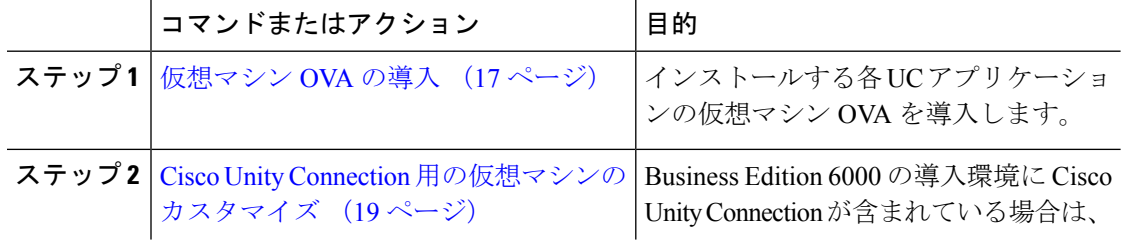

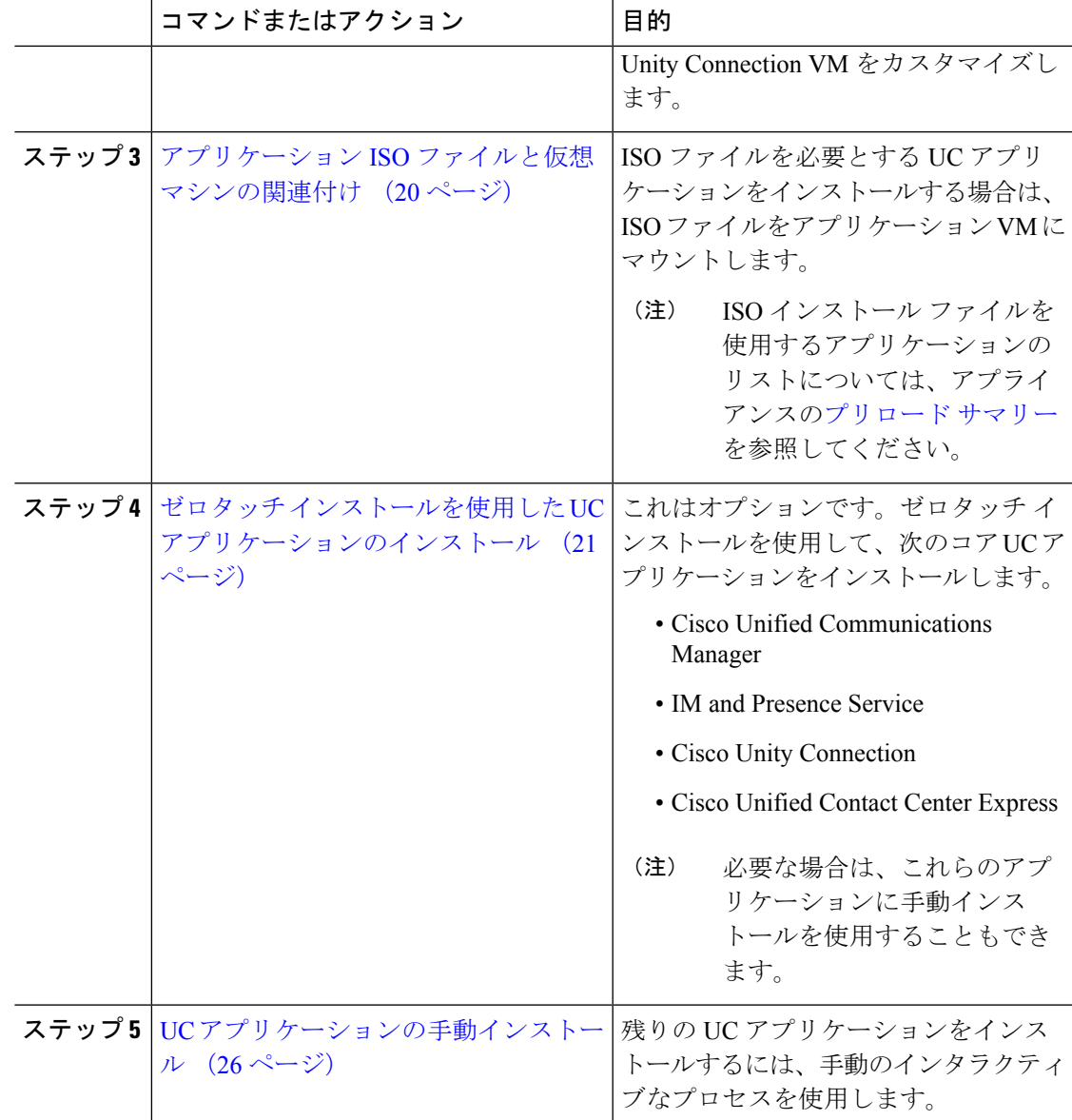

## <span id="page-20-0"></span>仮想マシン **OVA** の導入

実行するアプリケーションごとに、いずれかのプリロードされた仮想マシン OVA ファイルが 必要です。新しいバージョンを優先する場合は、既存のバージョンを削除することをお勧めし ます。

プリロードされたアプリケーションに応じて、OVA には次のいずれかのアプリケーションが 含まれています。

- 完全にインストールされて実行準備ができているアプリケーション
- 部分的にインストールされているアプリケーション

• 空の仮想マシン用の VM 設定

詳細については、リリース ノートのプリロード ファイルの概要([http://www.cisco.com/c/en/us/](http://www.cisco.com/c/en/us/support/unified-communications/business-edition-6000/products-release-notes-list.html) [support/unified-communications/business-edition-6000/products-release-notes-list.html](http://www.cisco.com/c/en/us/support/unified-communications/business-edition-6000/products-release-notes-list.html) [英語])を参照 してください。

空の仮想マシンが含まれている OVA テンプレート ファイルは数秒で導入できますが、部分的 または完全にインストールされたアプリケーションが含まれている大きい OVA ファイルの導 入には時間がかかる場合があります。 (注)

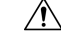

ESXi6.5 の場合は、Embedded Host Client v1.24.0 (vib ファイル)のアップデートが必要です。 注意

Embedded HostClient v1.24.0は、VMwareからのみフリングとして入手可能です。フリングファ イル (esxui-signed-7119706.VIB)は、次の URL からダウンロードできます。 <https://labs.vmware.com/flings/esxi-embedded-host-client> [英語]

- ステップ **1** VMware Embedded Host Client で、[仮想マシン(Virtual Machines)] に移動します。
- ステップ2 [仮想マシン (Virtual machines) ] を右クリックして、[VM の作成/登録 (Create/Register VM) ] を選択します。
- ステップ **3** 作成タイプの選択として、[OVF または OVA ファイルから仮想マシンを導入(Deploy a virtual machine from an OVF or OVA file) ] を選択します。
- ステップ **4** 仮想マシンに意味のある名前を指定します。
- ステップ **5** PC上でソースのOVAテンプレートファイルを参照し、選択します。アプリケーションとファ イル名のマッピングについては、データストアのOVA-ISOディレクトリにある『BuildSummary PDF』を参照するか、[http://www.cisco.com/c/en/us/support/unified-communications/](http://www.cisco.com/c/en/us/support/unified-communications/business-edition-6000/products-release-notes-list.html) [business-edition-6000/products-release-notes-list.html](http://www.cisco.com/c/en/us/support/unified-communications/business-edition-6000/products-release-notes-list.html) [英語] からもダウンロードいただけます。
- ステップ **6** 構成ファイルとディスク ファイルを格納するデータストアを選択します。
- ステップ **7** 導入オプションを選択します。
- ステップ **8** ライセンス契約書に同意するように求められた場合は、引き続き[次へ(Next)]をクリックし ます。
- ステップ **9** 導入オプションを選択します。
- ステップ **10** [ディスク フォーマット(Disk Format)] を指定するように求められた場合は、[シック プロビ ジョン レイジーゼロ (Thick Provision Lazy Zero)]を指定します。
- ステップ **11** ウィザードを終了する前に設定の選択を確認します。
- ステップ **12** [Next] をクリックします。

ステップ **13** 次のタスクに進む前に、すべての UC アプリケーションの VM を導入します。

#### 次のタスク

システムに Cisco Unity Connection が含まれている場合は、Cisco Unity Connection [用の仮想マシ](#page-22-0) [ンのカスタマイズ](#page-22-0) (19 ページ)に進みます。

それ以外の場合は、アプリケーション ISO [ファイルと仮想マシンの関連付け](#page-23-0) (20ページ)に 進みます。

### <span id="page-22-0"></span>**Cisco Unity Connection** 用の仮想マシンのカスタマイズ

カスタマイズインストールでは、次の手順を使用して、最適なパフォーマンスを確保するよう に Cisco Unity Connection 仮想マシンの設定を行います。

事前設定

#### 始める前に

カスタマイズインストールでは、次の手順を使用して、最適なパフォーマンスを確保するよう に Cisco Unity Connection 仮想マシンの設定を行います。 [仮想マシン](#page-20-0) OVA の導入 (17 ペー [ジ\)](#page-20-0)

#### 手順

**ステップ 1** VMware Embedded Host Client で、[仮想マシン(Virtual Machines)] に移動します。

- ステップ **2** [Unity Connection] エントリを右クリックして、[設定の編集(Edit Settings)] を選択します。
- ステップ **3** Unity Connection、ユニファイド メッセージング、または統合メッセージングを使用する場合 は、次の手順を実行します。
	- a) [仮想ハードウェア (Virtual Hardware) ] タブを選択します。
	- b) [CPU] メニューを選択して、[ソケット当たりのコア(Cores per Sockets)] の数を [2] に設 定します。
	- c) [予約 (Reservation) ] タブで、予約を [3598 MHz] に増やします。

詳細については、https://www.cisco.com/c/en/us/td/docs/voice\_ip\_comm/connection/12x/supported [platforms/b\\_12xcucspl.html](https://www.cisco.com/c/en/us/td/docs/voice_ip_comm/connection/12x/supported_platforms/b_12xcucspl.html)を参照してください。

#### 次のタスク

アプリケーション ISO [ファイルと仮想マシンの関連付け](#page-23-0) (20 ページ)

### <span id="page-23-0"></span>アプリケーション **ISO** ファイルと仮想マシンの関連付け

次のいずれかの部分的にインストールされているアプリケーションが含まれるスキップインス トール OVA を導入している場合は、この手順をスキップします。

- Cisco Unified Communications Manager
- IM and Presence Service
- Cisco Unity Connection
- Cisco Unified Contact Center Express
- Cisco Emergency Responder

実行準備ができている完全にインストールされたアプリケーションが含まれる OVA を導入し た場合は、この手順をスキップします。

空の仮想マシンの VM 設定のみが含まれる他のすべての OVA ファイルの場合は、この手順を 使用して、インストールを完了するために使用される ISO インストール ファイルを関連付け ます。

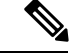

アプライアンスのインストール ファイルの最新のリストについては、アプライアンスのプリ ロード サマリーを参照してください。この資料は、データストアの OVA-ISO ディレクトリま たは次の場所にあります。[http://www.cisco.com/c/en/us/support/unified-communications/](http://www.cisco.com/c/en/us/support/unified-communications/business-edition-6000/products-release-notes-list.html) [business-edition-6000/products-release-notes-list.html](http://www.cisco.com/c/en/us/support/unified-communications/business-edition-6000/products-release-notes-list.html) [英語]。 (注)

- ステップ **1** VMware Embedded Host Client で、UC アプリケーション仮想マシンを選択します。
- ステップ2 [編集 (Edit) 1をクリックします。
- ステップ3 [仮想ハードウェア (Virtual Hardware) ] タブで、[CD/DVD ドライブ 1 (CD/DVD Drive 1)] を 選択します。
- ステップ **4** [CD/DVDドライブ1(CD/DVD Drive 1)]ドロップダウンリストから、[データストアISOファ イル (Datastore ISO File) | を選択します。
- ステップ **5** データストアを参照して、アプリケーション ISO ファイルを見つけます。
- ステップ **6** ファイルを選択して、[選択(Select)] をクリックします。
- ステップ1 [CD/DVD ドライブ 1 (CD/DVD Drive 1) 1で、「ステータス (Status) 1の下にある [電源オン時 に接続 (Connect at power on) 1チェック ボックスをオンにします。
- ステップ **8** ISOファイルを含むインストール対象のアプリケーションごとに、この手順を繰り返します。

## <span id="page-24-0"></span>ゼロタッチインストールを使用した**UC**アプリケーションのインストー ル

ゼロタッチ インストールを使用すると、インストール プロセスの実行中にシステムと対話す ることなく、複数の UC アプリケーションと、アプリケーションの仮想マシンをさまざまなホ スト(必要な場合)に同時にインストールすることができます。ゼロタッチ インストールで は、システムを準備する必要がありますが、特に複数のアプリケーションをインストールする 場合に時間を節約できます。インストールするアプリケーションが1つまたは2つだけの場合 は、次のセクションに示す手動の手順を実行することもできます。

ゼロタッチ インストールを使用して、次のアプリケーションをインストールします。

- Cisco Unified Communications Manager
- IM and Presence Service
- Cisco Unity Connection
- Cisco Unified Contact Center Express
- Cisco Prime Collaboration Deployment

#### 手順

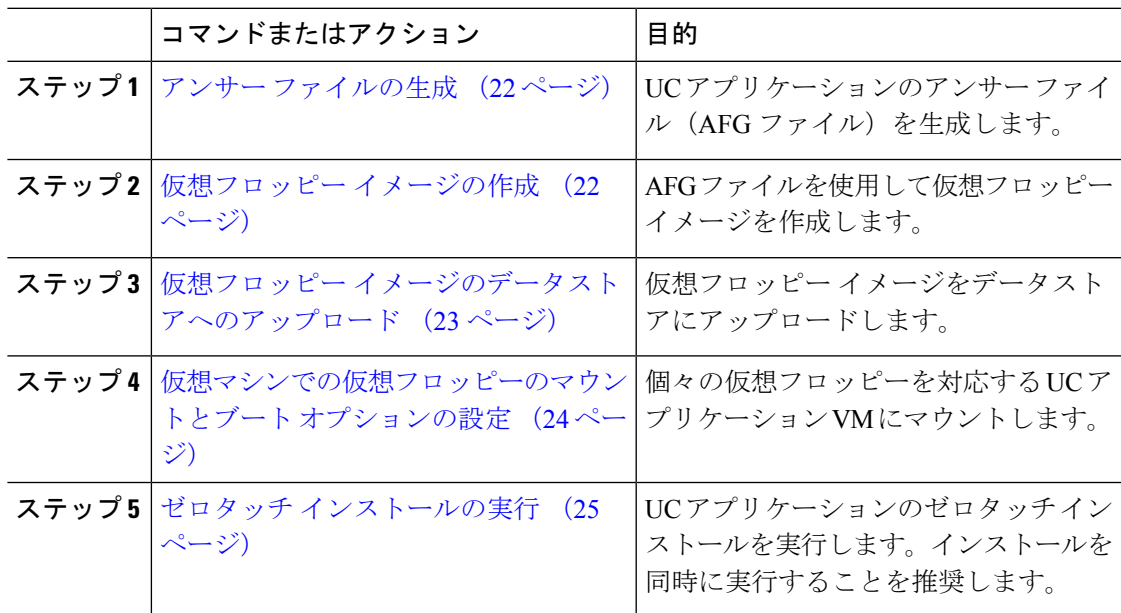

#### 次のタスク

アンサー [ファイルの生成](#page-25-0) (22 ページ)

#### <span id="page-25-0"></span>アンサー ファイルの生成

UCアプリケーションのゼロタッチインストール用のアンサーファイルを生成するには、次の 手順を使用します。

 $\mathcal{D}$ 

ヒント ファイルが混在しないように、アプリケーションごとに生成されたファイルを保存するフォル ダ(たとえば、UCM、IMP、CUC、CCX)を作成することを推奨します。

#### 手順

- ステップ1 オンラインの応答ファイル ジェネレータ ([www.cisco.com](www.cisco.com/web/cuc_afg/) web cuc\_afg) にアクセスします。
- ステップ **2** [製品(Product)] ドロップダウン メニューから、対応するアンサー ファイルを生成する UC アプリケーションを選択します。
- **ステップ3** インストールする [バージョン (Version) ] を選択します。
- ステップ **4** アプライアンスで設定するインストールの詳細情報を残りのフィールドに入力します。たとえ ば、パスワード、IP アドレッシング、DNS 設定などの項目を割り当てることができます。
- ステップ **5** [アンサー ファイルの生成(Generate AnswerFiles)] をクリックして、その UC アプリケーショ ンの platformConfig.xml ファイルを生成します。 各 UC アプリケーションによって platformConfig.xml ファイルが生成されます。Cisco Unified Communications Manager では、clusterConfig.xml ファイルも生成されます。
- ステップ **6** 次のようにして、生成されたアンサー ファイルを保存します。
	- Cisco Unified Communications Manager については、platformConfig.xml および clusterConfig.xml ファイルを UCM フォルダに保存します。
	- その他の UC アプリケーションについては、platformConfig.xml ファイルを対応する アプリケーション フォルダに保存します。
- ステップ7 ゼロタッチインストールを使用するUCアプリケーションごとに、これらの手順を繰り返しま す。

#### 次のタスク

[仮想フロッピー](#page-25-1) イメージの作成 (22 ページ)

#### <span id="page-25-1"></span>仮想フロッピー イメージの作成

アンサー ファイルから仮想フロッピー イメージを作成するには、次の手順を使用します。仮 想フロッピー イメージはゼロタッチ インストールで使用します。

 $\mathcal{L}$ 

ヒント .flp ファイルの推奨命名規則に従うことを推奨します。

#### 始める前に

- **1.** Winimage を使用して仮想フロッピー イメージを作成できます。Winimage は <http://www.winimage.com/download.htm> からダウンロードできます。その他のツール(BFI など)を使用して仮想フロッピー イメージを作成することもできます。
- **2.** アンサー [ファイルの生成](#page-25-0) (22 ページ)

#### 手順

- ステップ **1** Winimage で、**[**ファイル(**File**)**]** > **[**新規(**New**)**]** の順に選択します。
- ステップ **2** [標準形式(Standard format)] から [1.44 MB] を選択して [OK] をクリックします。
- ステップ **3** UC アプリケーションの platformConfig.xml ファイルを Winimage ウィンドウにドラッグ します。
- ステップ **4** Winimage にファイルを挿入するように求められたら、[はい(Yes)] をクリックします。
- ステップ **5** Cisco Unified Communications Manager のみ。clusterConfig.xml ファイルを Winimage ウィ ンドウにドラッグします。
- ステップ **6 [**ファイル(**File**)**]** > **[**名前を付けて保存(**Save As**)**]** の順に選択します。
- ステップ7 次の命名規則を使用して、ファイルを仮想フロッピーイメージ(.flp ファイル)として保存し ます。
	- Cisco Unified Communications Manager: ucm.flp
	- IM and Presence サービス:imp.flp
	- Cisco Unity Connection: cuc.flp
	- Cisco Unified Contact Center Express: ccx.flp

ステップ **8** ゼロタッチインストールを使用するUCアプリケーションごとに、この手順を繰り返します。

#### 次のタスク

仮想フロッピー [イメージのデータストアへのアップロード](#page-26-0) (23 ページ)

#### <span id="page-26-0"></span>仮想フロッピー イメージのデータストアへのアップロード

仮想フロッピー イメージをデータストアにアップロードするには、次の手順を使用します。

#### 始める前に

仮想フロッピー イメージの作成

#### 手順

ステップ **1** VMware Embedded Host Client を開始します。

- ステップ2 [ストレージ (Storage) ] を選択します。
- ステップ **3** データストアを右クリックして、データ ストアを参照します。
- ステップ **4** アップロード先のディレクトリに移動して、[アップロード(Upload)]アイコンをクリックし ます。
- ステップ **5** vFloppy イメージを AFG フォルダにアップロードします。
- ステップ **6** [アップロード/ダウンロード(Upload/Download)]警告で、[はい(Yes)]をクリックします。
- ステップ7 [データストア ブラウザ (Datastore Browser) 1 ウィンドウを閉じます。

#### 次のタスク

[仮想マシンでの仮想フロッピーのマウントとブート](#page-27-0) オプションの設定

#### <span id="page-27-0"></span>仮想マシンでの仮想フロッピーのマウントとブート オプションの設定

UC アプリケーションの仮想フロッピー イメージを対応する VM にマウントするには、次の手 順を使用します。

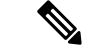

(注) 事前導入 VM はすでに設定されているため、このステップは事前導入 VM では不要です。

#### 始める前に

仮想フロッピー イメージのデータストアへのアップロード

- ステップ **1** VMware Embedded Host Client で、UC アプリケーション仮想マシンを選択します。
- ステップ2 [仮想マシン (Virtual Machine) ] を選択します。
- **ステップ3** [編集 (Edit)]をクリックします。
- ステップ **4** [仮想ハードウェア(Virtual Hardware)] タブで、[フロッピー ドライブ(Floppy drive)] を選択 します。
- ステップ **5** [既存のフロッピー イメージを使用(Use existing floppy image)] を選択します。
- ステップ **6** データストアを参照して、仮想フロッピー イメージを見つけます。
- ステップ1 ファイルを選択し、[OK] をクリックします。
- ステップ **8** [ステータス(Status)] の下で、[電源オン時に接続(Connect at power on)] オプションを有効 にします。
- ステップ **9** [VM オプション(VM Options)] タブをクリックします。[ブート オプション(Boot Options)] の下で、[強制的に BIOS に移行(Force BIOS setup)] チェック ボックスをオンにしてから、 [保存 (Save) ] をクリックします。

ステップ **10** ゼロタッチインストールを実行するUCアプリケーションごとに、この手順を繰り返します。

#### 次のタスク

ゼロタッチ [インストールの実行](#page-28-0)

#### <span id="page-28-0"></span>ゼロタッチ インストールの実行

仮想フロッピー ドライブをアプリケーション VM にマウントしたら、ゼロタッチ インストー ル プロセスを実行します。すべてのゼロタッチ インストールを同時に実行することをお勧め します。

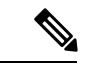

(注) VM が事前導入されている場合は、ステップ 6 のみを実行する必要があります。

#### 手順

- ステップ **1** VMware Embedded Host Client で、VM を右クリックして、**[**コンソール(**Console**)**]** > **[**新しい ウィンドウでコンソールを開く(**Open console in new window**)**]** を選択します。 コンソール ウィンドウが開きます。
- ステップ **2** コンソール ツールバーの [Power On] アイコンをクリックして、仮想マシンの電源をオンにし ます。
- ステップ **3** BIOS 画面が表示されたら、次のブート順序を設定します。
	- a) CD-ROM
	- b) ハード ドライブ
	- c) リムーバブル デバイス
	- d) ネットワーク
- ステップ **4** 設定を保存してコンソールを終了します。 UC アプリケーションのインストールがすぐに開始されます。
- ステップ **5** インストールする UC アプリケーションごとに、これらの手順を繰り返します。
- ステップ **6** インストールが完了したら、仮想マシンから vFloppy の設定を削除します。

#### 次のタスク

次のセクションで残りの UC アプリケーションをインストールするには、手動の方法を使用し ます。

### <span id="page-29-0"></span>**UC** アプリケーションの手動インストール

ゼロタッチ インストール オプションがない UC アプリケーション(Cisco Emergency Responder など)をインタラクティブなインストールプロセスに従ってインストールするには、次の手順 を使用します。

- ステップ **1** VMware Embedded Host Client で、インストールするアプリケーションの VM の電源をオンに します。
- ステップ **2** VM を右クリックして、[コンソールを開く(Open Console)]**[**コンソール(**Console**)**]** > **[**新し いウィンドウでコンソールを開く(**Open console in new window**)**]** を選択します。 コンソール ウィンドウが表示されます。
- ステップ **3** 画面のプロンプトに従って、コンソールからアプリケーションをインストールします。
- ステップ4 手動の方法を使用して Cisco Unified Communications Manager と IM and Presence サービスの両方 をインストールする場合は、Cisco Unified Communications Manager パブリッシャ ノードのイン ストールを完了した後で、次の手順を実行します。
	- a) VMware Embedded Host コンソールから、Cisco Unified Communications Manager CLI にログ インします。
	- b) set network cluster subscriber dynamic-cluster-configuration 24 コマンドを実行しま す。
	- c) IM andPresenceまたはサブスクライバ仮想マシンのVMware Embedded Hostコンソールウィ ンドウを開きます。
	- d) 仮想マシンの電源をオンにします。
	- e) アプリケーションの設定情報を入力して、インストールを完了します。
- ステップ **5** インストールする UC アプリケーションごとに、この手順を繰り返します。

<span id="page-30-0"></span>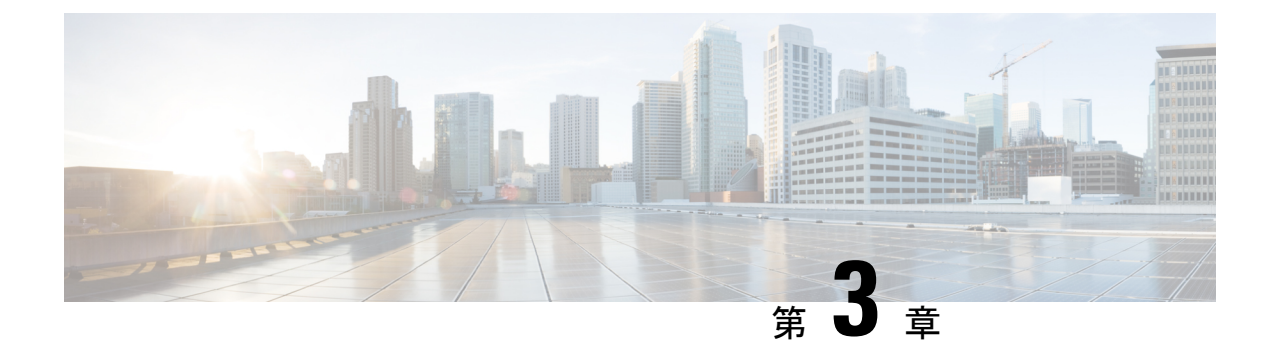

# **CiscoBusiness Edition 6000H/M**のインストー ル後

• Cisco Business Edition 6000H/M [のインストール後](#page-30-1) (27 ページ)

# <span id="page-30-1"></span>**Cisco Business Edition 6000H/M** のインストール後

Cisco Business Edition 6000H/M のインストール後に、次の手順を実行します。

#### 手順

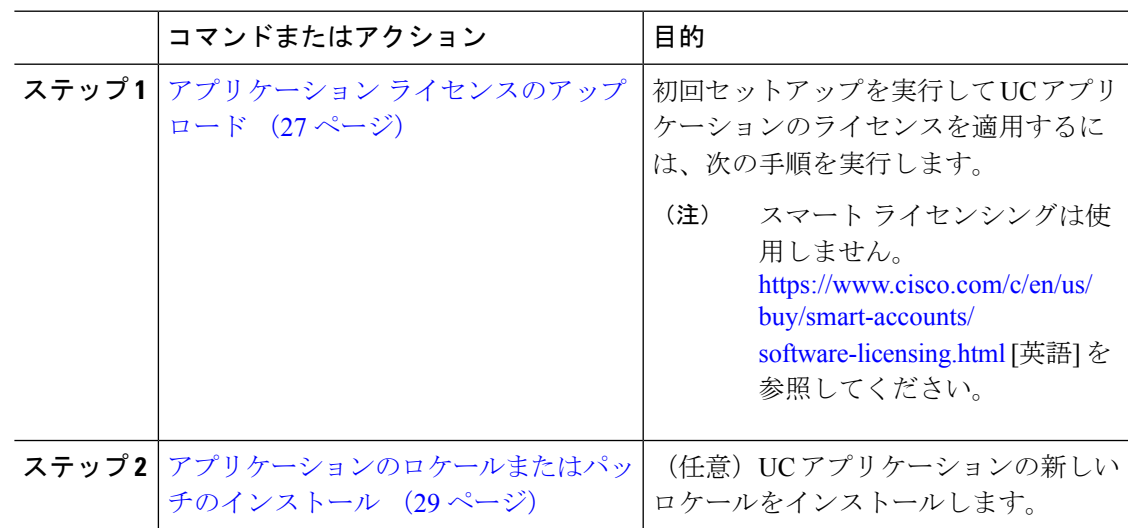

# <span id="page-30-2"></span>アプリケーション ライセンスのアップロード

この手順は、Cisco Smart Licensing または VMware vSphere ESXi ライセンスには適用されませ  $\lambda$ (注)

各アプリケーションにアクセスし、一部のアプリケーションの初期設定を実行し、ライセンス を適用するには、次の手順を実行します。

- ステップ **1** 個々のアプリケーションの管理ポータルにアクセスするには、アプリケーションの IP アドレ スに移動します。次の情報を考慮します。
	- (任意)ページングサーバのインストールの場合:仮想マシンコンソールからアプリケー ション URL に関する情報を収集します。デフォルトの初回のユーザ名とパスワードは、 **admin** と **changeMe** です。
	- **Cisco Prime Collaboration Provisioning**:IP アドレスに移動し、ユーザ名として **globaladmin** を使用します。
	- **Cisco Prime Collaboration Assurance and Analytics Business**:IP アドレスに移動し、ユーザ 名として **globaladmin** を使用します。
	- **Cisco Prime Collaboration Deployment**:IP アドレスに移動し、インストール時に指定した 管理者アカウントとパスワードを使用します。詳細については、『[CiscoPrimeCollaboration](http://www.cisco.com/c/en/us/support/unified-communications/unified-communications-manager-callmanager/products-maintenance-guides-list.html) Deployment [Administration](http://www.cisco.com/c/en/us/support/unified-communications/unified-communications-manager-callmanager/products-maintenance-guides-list.html) Guide, Release 11.5(2) Admin Guide』を参照してください。
- ステップ **2** アプリケーションライセンスの購入後に、シスコから製品認証キー(PAK)が郵送されるか、 電子メールで送信されます。PAK を使用すると、シスコ製品ライセンス登録ポータル ([www.cisco.com](www.cisco.com/go/license) go license)を使用して特定のインストール用のライセンス キーを生成できま す。Cisco Prime License Manager に直接情報を入力することもできます。
- ステップ **3** アプリケーション管理ポータルを使用してライセンスキーを適用します。インストールしたア プリケーションに固有のライセンス情報については、次の点を参照してください。
	- Cisco Prime Collaboration Provisioning:Cisco Prime Collaboration Provisioning Standard Edition の使用にライセンスは不要です。必要に応じてCiscoPrimeCollaborationProvisioningAdvanced Edition へのアップグレードを購入できます。
	- Cisco Prime Collaboration Assurance and Analytics : Cisco Prime Collaboration Assurance Standard Edition の使用にライセンスは不要です。必要に応じて Cisco Prime Collaboration Assurance Advanced and Analytics または Advanced Edition へのアップグレードを購入できます。
	- Cisco Prime Collaboration Deployment: Cisco Prime Collaboration Deployment には Cisco Unified Communications Manager のライセンスが付与されているため、Cisco Prime Collaboration Deployment Edition の使用にライセンスは不要です。
	- PagingServer:BasicPagingServerの使用にライセンスは不要です。必要に応じてAdvanced Edition へのアップグレードを購入できます。
	- Unified Communications Manager、Cisco Unity Connection、および Cisco Emergency Responder: Unified Communications Manager の IP アドレスを参照し、[Cisco Prime License Manager] を クリックします。[ライセンス(License)] > [ライセンスファイルのインストール(Install LicenseFile)] を選択し、手順に従います。ライセンスをインストールしたら、UCM パブ リッシャ VM、Unity Connection VM、および Emergency Responder VM のアプリケーショ ン インスタンスを追加します。

Cisco Prime License Manager (PLM) は、Cisco Unified Communications Manager お よびCisco UnityConnectionのインストールの一環として自動的にインストールさ れます。UnifiedCommunications Managerパブリッシャとともにインストールされ たインスタンスだけを使用して、すべてのライセンスを管理します。別の Prime License Managerインスタンスを使用して、UnifiedCommunications ManagerとUnity Connectionのライセンスを別個に管理しないでください。詳細については、『*Cisco Prime License Manager User Guide*』([http://www.cisco.com/c/en/us/support/](http://www.cisco.com/c/en/us/support/cloud-systems-management/prime-license-manager/products-user-guide-list.html) [cloud-systems-management/prime-license-manager/products-user-guide-list.html](http://www.cisco.com/c/en/us/support/cloud-systems-management/prime-license-manager/products-user-guide-list.html))を参 照してください。または、データストア内のファイルを使用して、スタンドアロ ンの PLM インスタンスをインストールすることもできます。 (注)

#### 関連トピック

[製品ライセンス登録](http://www.cisco.com/go/license) Cisco Product [Upgrade](http://tools.cisco.com/gct/Upgrade/jsp/index.jsp) Tool (PUT)

## <span id="page-32-0"></span>アプリケーションのロケールまたはパッチのインストール

アプリケーションVMのロケールまたはパッチをインストールするには、次のタスクを完了し ます。

$$
\mathscr{A}
$$

(注)

- アプライアンスに付属するパッチは、製造の時点での最新のパッチです。より新しい更新 プログラムを入手するには、http://software.cisco.com にアクセスしてください。
	- •ロケールの詳細については、電話ロケール インストーラの Wiki ([http://docwiki.cisco.com/](http://docwiki.cisco.com/wiki/Cucm-phone-locale-installers) [wiki/Cucm-phone-locale-installers](http://docwiki.cisco.com/wiki/Cucm-phone-locale-installers))を参照してください。

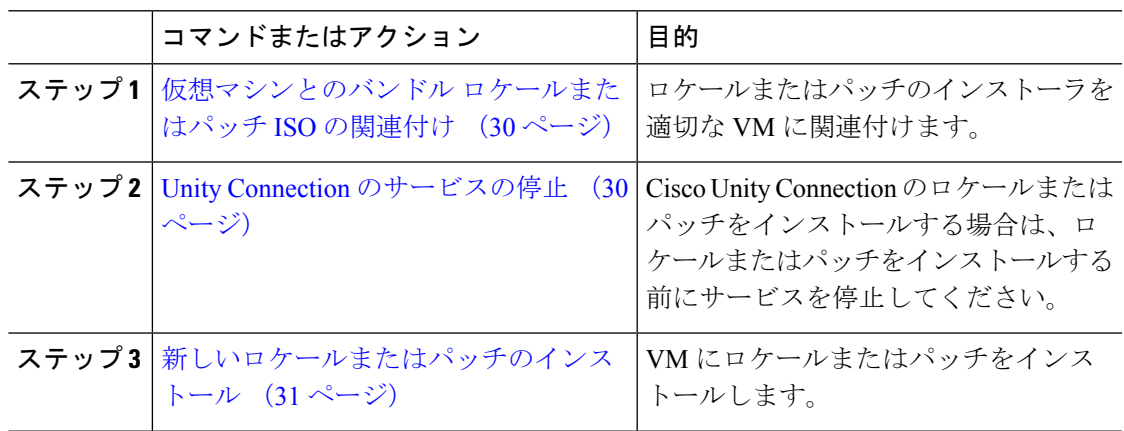

#### <span id="page-33-0"></span>仮想マシンとのバンドル ロケールまたはパッチ **ISO** の関連付け

#### 始める前に

次の手順を実行して、インストールプロセスを開始する前にロケールまたはパッチのイメージ を適切なアプリケーション VM に関連付けます。

#### 手順

- ステップ **1** VMwareEmbedded HostClientで、新しいロケールまたはパッチをインストールする仮想マシン を選択します。
- ステップ2 [編集 (Edit) 1をクリックします。
- ステップ3 [仮想ハードウェア (Virtual Hardware) ] タブで、[CD/DVD ドライブ (CD/DVD Drive) ] を選 択します。
- ステップ **4** [CD/DVDドライブ1(CD/DVD Drive 1)]ドロップダウンリストから、[データストアISOファ イル (Datastore ISO File) 1を選択します。
- ステップ **5** データストアを [参照(Browse)] して、適切なロケールまたはパッチ ISO ファイルを選択し ます。
- ステップ **6** [選択(Select)] をクリックします。
- ステップ7 [CD/DVD ドライブ 1 (CD/DVD Drive 1) ] で、[ステータス (Status) ] の下にある [電源オン時 に接続 (Connect at power on) 1チェック ボックスをオンにします。
- ステップ **8** 新しいロケールまたはパッチをインストールする VM ごとに、この手順を繰り返します。

#### <span id="page-33-1"></span>**Unity Connection** のサービスの停止

Cisco Unity Connection の新しいロケールまたはパッチをインストールする場合は、次の手順を 使用します。新しいロケールまたはパッチをインストールする前に、UnityConnection VMで動 作しているサービスを停止する必要があります。

- ステップ **1** Cisco Unity Connection Serviceability にログインします。
- ステップ **2 [**ツール(**Tools**)**]** > **[**サービス管理(**Service Management**)**]** を選択します。
- ステップ **3** 次のサービスを停止します。
	- Connection Conversation Manager
	- Connection Mixer

#### 次のタスク

[新しいロケールまたはパッチのインストール](#page-34-0) (31 ページ)

#### <span id="page-34-0"></span>新しいロケールまたはパッチのインストール

次の手順を実行して、Business Edition アプライアンスに UC アプリケーションの新しいロケー ルまたはパッチをインストールします。

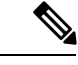

```
(注)
```
- Cisco Unified Communications Manager の場合は、サブスクライバ ノードにインストールす る前に、パブリッシャノードのロケールまたはパッチをインストールしてノードを再起動 する必要があります。
- Cisco Unified Communications Manager と Cisco Unity Connection のロケールを並行してイン ストールできます。

#### 手順

- ステップ **1** Cisco Unified Communications OS の管理にログインします。
- ステップ **2 [**ソフトウェアのアップグレード(**Software Upgrades**)**]** > **[**インストール**/**アップグレード (**Install/Upgrade**)**]** を選択します。[ソフトウェアのインストール/アップグレード(Software Installation/Upgrade)] ウィンドウが表示されます。
- ステップ **3** [ソース(Source)] ドロップダウン リスト ボックスから [DVD/CD] を選択します。
- ステップ **4** [Next] をクリックします。
- ステップ **5** インストールする更新ファイルを選択し、[次へ(Next)] をクリックします。
- ステップ **6** ダウンロードが完了したら、[次へ(Next)] をクリックします。
- ステップ **7** ロケールまたはパッチがインストールされたら、アプライアンスを再起動します。
	- a) VMware Embedded Host Client にログインします。
	- b) ロケールまたはパッチをインストールした VM を右クリックして、**[**ゲスト **OS**(**Guest OS**)**]** > **[**再起動(**Restart**)**]** を選択します。

#### 次のタスク

Cisco Business Edition 6000 アプライアンスをインストールした後は、ユーザとデバイスをプロ ビジョニングし、システムの機能を設定できます。次のガイドを参照してください。

- 『Cisco Prime Collaboration Provisioning Guide for Cisco Business Edition 6000』
- $\sqrt{\pi}$ Cisco Prime Collaboration Deployment Administration Guide』

<span id="page-36-0"></span>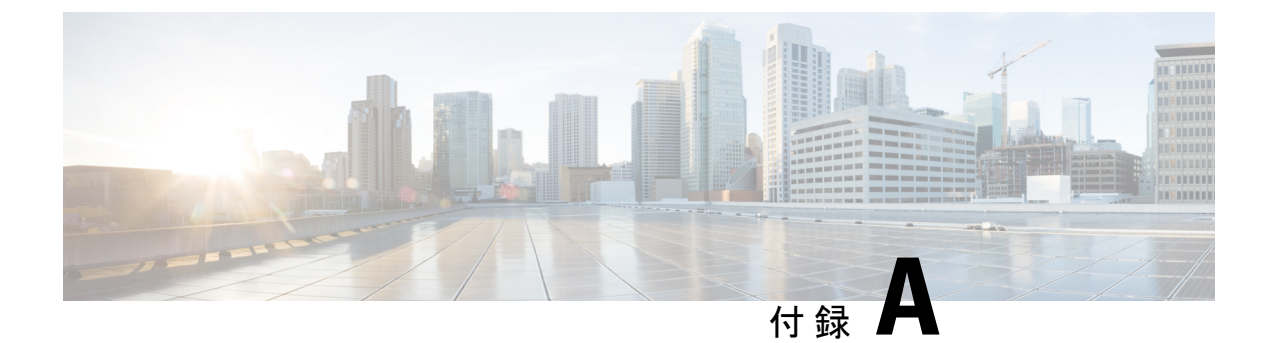

# **Business Edition 6000H/M** の **NIC** チーミング の設定

- NIC [チーミング](#page-36-1) (33 ページ)
- ESXi の NIC [チーミングの設定](#page-37-0) (34 ページ)
- スイッチの NIC [チーミングの設定](#page-38-0) (35 ページ)

## <span id="page-36-1"></span>**NIC** チーミング

ハイパーバイザ NIC チーミング機能により、複数の物理アダプタを vSwitch に関連付けて、外 部ネットワークにロード シェアリングおよびフェールオーバー接続を提供することができま す。

#### フェールオーバーとロード バランシング

追加の物理アダプタを vSwitch に割り当てるときに、アクティブまたはスタンバイとして割り 当てることができます。アプライアンスの物理ネットワークへの接続方法に応じて、仮想マシ ンからのトラフィックはアクティブ接続全体で負荷分散することができ、リンク障害が発生し たときにスタンバイ アダプタがアクティブになって引き継ぎます。

#### スイッチド ネットワーク トポロジ

障害に対する復元力を最大化するため、通常、チーム化されたインターフェイスが別のスイッ チング機器に接続されます。これには、シャーシの別のラインカードへの接続、スタックのス イッチへの接続、または、独立したデバイスへの接続が関係する場合があります。

独立した物理スイッチを使用する場合、チーム化されたインターフェイスをアクティブに設定 して、ループを発生させる接続を Ethernet スパニング ツリー プロトコルでブロックします。 リンクやスイッチに障害が発生した場合は、スパニング ツリー プロトコルがアプライアンス への保守可能な接続を使用するようになります。VLAN トランキングを使用する場合は、通 常、スパニング ツリー プロトコルを VLAN ごとに設定して、通常動作下の DMZ や内部ネッ トワーク トラフィックに異なる接続を使用します。

IEEE802.3adリンクアグリゲーションをサポートする共通論理スイッチ(シャーシまたはクラ スタ)に対して接続した場合は、通常動作下のリンクグループのすべてのアクティブメンバー 間でトラフィックを負荷分散できます。リンク集約は、スパニングツリーよりも迅速にリンク 障害に対応でき、VLAN には透過的であるため、専用ネットワークまたは VLAN トランク接 続に使用される場合があります。

次の表は、BusinessEditionアプライアンスがネットワーク分離とNICチーミングにどのように 対応できるかを示しています。

## <span id="page-37-0"></span>**ESXi** の **NIC** チーミングの設定

- ステップ **1** VMware Embedded Host Client にログインします。
- ステップ **2 [**ネットワーキング(**Networking**)**]** > **[**仮想スイッチ(**Virtual Switches**)**]** に移動します。
- ステップ **3** Vswitch0 を選択して、[設定の編集(Edit settings)] タブをクリックします。
- ステップ **4** スイッチに追加する必要がある物理アダプタを選択し、[次へ(Next)] をクリックします。
	- マザーボードと PCI カードのネットワーク アダプタを組み合わせてチーム化するこ とを推奨します。 (注)
- ステップ5 [NIC チーミング (NIC Teaming) 1タブを選択します。
- ステップ **6** [上へ(Move Up)] および [下へ(Move Down)] ボタンを使用して、追加したポートのフェー ルオーバーポリシーを調整します。アダプタをフェールオーバーで使用する場合は、そのアダ プタを [アクティブ アダプタ(Active Adapter)] リストから [スタンバイ アダプタ(Standby Adapter)] リストに移動します。
- ステップ1 [保存 (Save) 1をクリックします。
- ステップ **8** IEEE 802.3 リンク アグリゲーションを設定します。
	- a) Vswitch0 を選択して、[設定の編集(Edit settings)] タブをクリックします。
	- b) [vSwitch 名(vSwitch Name)] を編集します。
	- c) [NIC チーミング (NIC Teaming) ] タブを選択します。
	- d) [ロード バランシング(Load Balancing)] ドロップダウン メニューから、[IP ハッシュに基 づくルート(Route based on IP hash)] を選択します。
	- e) [保存 (Save) 1をクリックします。

## <span id="page-38-0"></span>スイッチの **NIC** チーミングの設定

アプライアンス インターフェイスを集約する場合は、802.3ad リンク アグリゲーションを使用 するように接続先のスイッチ ポートを設定する必要があります。次の例に、Cisco Catalyst ス イッチへの VLAN トランキングを使用してこれをどのように設定するかを示します。

```
vlan 1
name default
!
vlan 30
name DMZ
!
interface GigabitEthernet1/1
description BE Server Network Interface 1 (Internal/DMZ trunk group)
switchport trunk allowed vlan 1,30
switchport mode trunk
spanning-tree portfast trunk
channel-group 1 mode passive
!
interface GigabitEthernet1/5
description BE Server Network Interface 2 (Internal/DMZ trunk group)
switchport trunk allowed vlan 1,30
switchport mode trunk
spanning-tree portfast trunk
channel-group 1 mode passive
!
```
アプライアンス インターフェイスを別のスイッチに接続する場合は、標準のトランク ポート 設定(チャネルグループなし)を使用します。スパニングツリーPortFastは使用しないでくだ さい。

```
vlan 1
name default
!
vlan 30
name DMZ
!
interface GigabitEthernet1/1
description BE Server Network Interface 1 (Internal/DMZ trunk)
switchport trunk allowed vlan 1,30
switchport mode trunk
!
```
必要に応じて、スパニング ツリー VLAN の cost コマンドを使用して、リンク間でトラフィッ クを分散できます。

 $\overline{\phantom{a}}$ 

<span id="page-40-0"></span>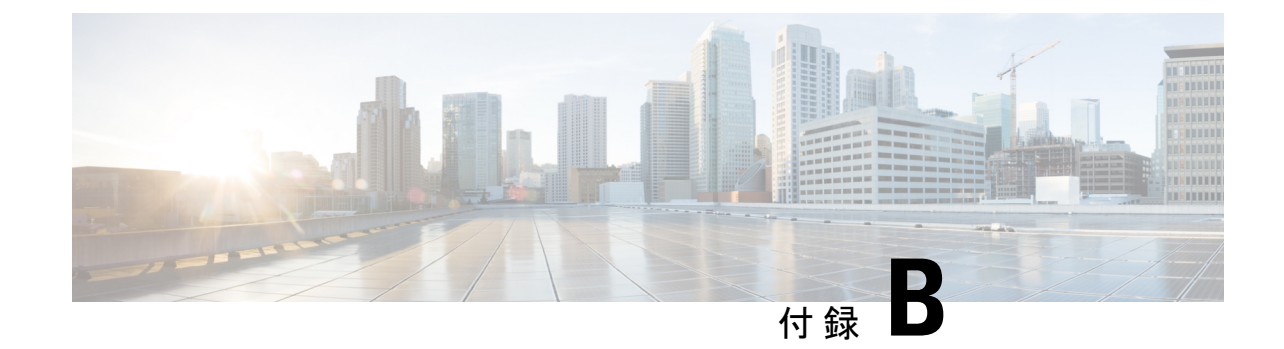

# サポートされるソリューション キャパシ ティ

• [サポートされるソリューション](#page-40-1) キャパシティ (37 ページ)

# <span id="page-40-1"></span>サポートされるソリューション キャパシティ

このセクションでは、Cisco Business Edition 6000 の同時運用アプリケーション用にサポートさ れている導入のいくつかの制限について説明します。アプライアンスのオーバーサブスクライ ブを避けるために、システム使用率を計画しながらこれらの制限内に収めることが重要です。

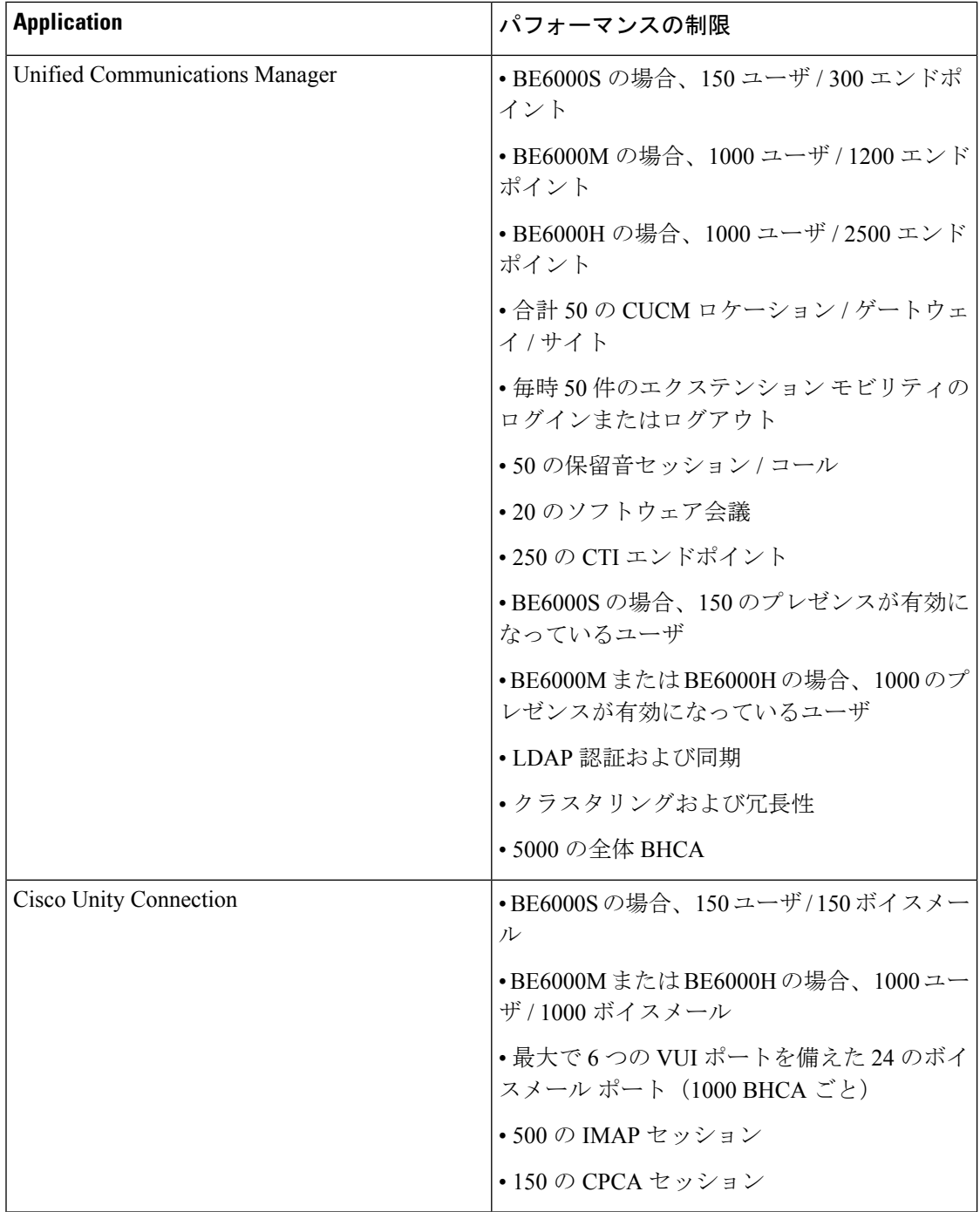

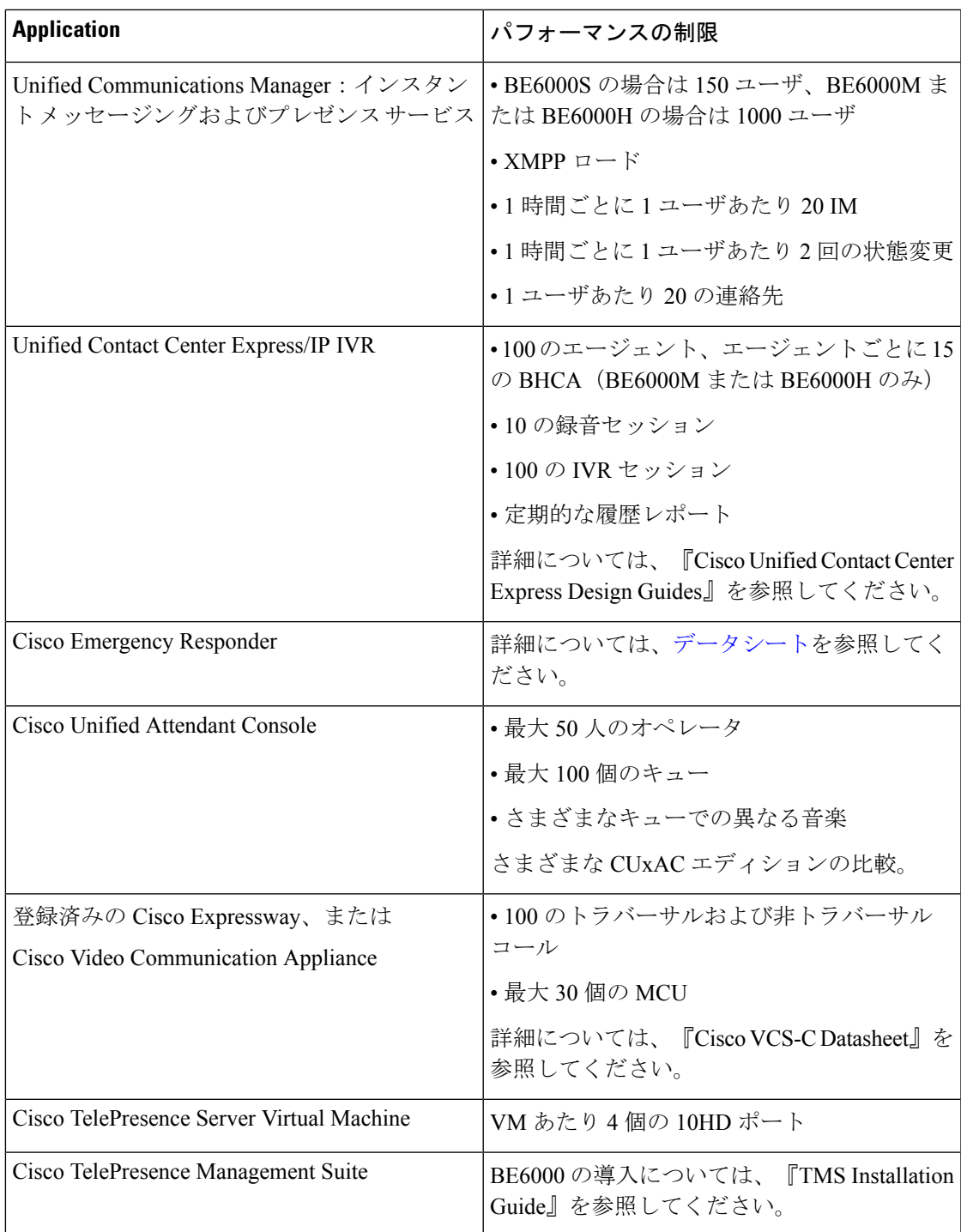

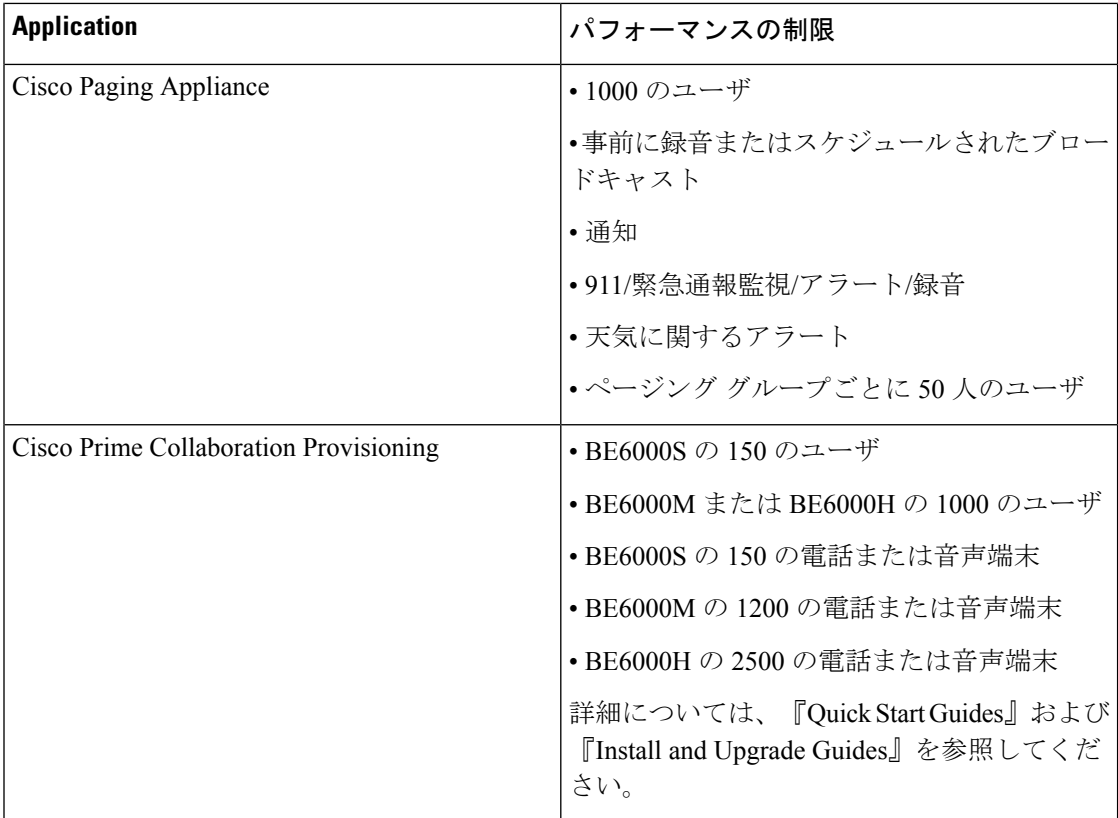